# **Benutzerhandbuch**

AcerPower 8000MT

Pentium II System

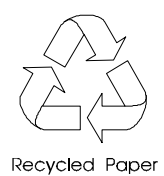

Acer Computer GmbH Kornkamp 4 22926 Ahrensburg

### **Copyright**

Copyright  $\odot$  1998 by Acer Computer GmbH (Acer). Alle Rechte vorbehalten. Das hier vorliegende Dokument und die in ihm enthaltenen Informationen unterliegen dem Urheberrecht und dürfen ebenso wie die in dieser Dokumentation beschriebenen Produkte ohne die ausdrückliche schriftliche Genehmigung von Acer weder vollständig noch teilweise in irgendeiner Form gespeichert, wiedergegeben, vervielfältigt oder reproduziert werden.

#### **Haftungsausschluß**

Acer übernimmt keine Garantie für die Richtigkeit der Informationen, die sich auf technische Eigenschaften, die Verwendung des Produktes für einen bestimmten Zweck sowie die hier vorliegende Dokumentation beziehen. Dieses gilt auch für die mit dem Produkt ausgelieferte und in dieser Dokumentation beschriebene Software, für deren Richtigkeit Acer keine Garantie übernimmt. Erweist sich die Software nach dem Kauf als fehlerhaft, so übernimmt der Käufer und nicht Acer, ihr Verteiler oder ihr Händler die vollen Kosten für Wartung und Reparatur, die hierdurch verursacht worden sind. Das in dieser Dokumentation beschriebene Produkt, dessen Zubehör und die mit diesem Produkt ausgelieferte Software unterliegen einer ständigen Verbesserung und Weiterentwicklung. Aus diesem Grund behält sich Acer das Recht vor, Komponenten, Zubehör, technische Spezifikationen, Software sowie die hier vorliegende Dokumentation des Produktes ohne vorherige Ankündigung jederzeit zu ändern.

1. Auflage, Copyright ©1998 by Acer Computer GmbH

IBM und PS/2 sind eingetragene Warenzeichen der International Business Machines Corporation.

Intel ist ein eingetragenes Warenzeichen der Intel Corporation.

MS-DOS ist ein eingetragenes Warenzeichen der Microsoft Corporation.

Andere Marken und Produktnamen sind Warenzeichen und/oder eingetragene Warenzeichen der entsprechenden Eigentümer.

# **WICHTIGE SICHERHEITSANWEISUNGEN**

- 1. Um einen sicheren und zuverlässigen Betrieb Ihres Computers zu gewährleisten, lesen Sie diese Anweisungen bitte sorgfältig durch, und beachten Sie sie bei der Handhabung Ihres Gerätes.
- 2. Befolgen Sie bitte alle auf dem Computer angebrachten Warnhinweise und Anweisungen.
- 3. Prüfen Sie zunächst, ob die auf dem Typenschild an der Rückseite des Computers angegebene Netzspannung mit der örtlichen Netzspannung übereinstimmt. Der Computer darf nur mit der auf diesem Typenschild angegebenen Netzspannung betrieben werden.
- 4. Ziehen Sie vor dem Reinigen des Computers den Netzstecker. Benutzen Sie zur Reinigung der Gehäuseoberfläche ein trockenes oder leicht mit Wasser angefeuchtetes Tuch. Achten Sie aber darauf, daß bei der Reinigung keine Feuchtigkeit in das Geräteinnere gelangt. Verwenden Sie keine Flüssig- oder Sprayreiniger, die zu einer Beschädigung der Gehäuseoberfläche führen könnten. Die Reinigung des Geräteinneren sollte ausschließlich dem geschulten Servicepersonal vorbehalten bleiben.
- 5. Um den Computer vor Überhitzung zu schützen, dürfen die der Belüftung dienenden Gehäuseschlitze und Gehäuseöffnungen auf der Rück- und Bodenseite des Computers nicht abgedeckt werden. Vermeiden Sie daher den Betrieb Ihres Gerätes auf Mobiliar mit weicher Oberfläche (z. B. auf einem Bett, einem Teppich oder ähnlichem). Der Computer darf auf keinen Fall in der Nähe einer Wärmequelle (z. B. einem Heizkörper) aufgestellt werden. Der Einbau in ein anderes Gehäuse sollte nur dann erfolgen, wenn eine ausreichende Belüftung sichergestellt ist.
- 6. Stellen Sie den Computer nicht auf wackelige und instabile Unterlagen. Der Computer könnte herunterfallen und dabei beschädigt werden.
- 7. Stellen Sie den Computer während des Betriebes nicht in der Nähe von Wasser auf.
- 8. Aus Sicherheitsgründen ist dieser Computer mit einem dreipoligen, geerdeten Schutzkontaktstecker ausgerüstet, der nur an einer ordnungsgemäß geerdeten Schutzkontaktsteckdose angeschlossen werden darf. Machen Sie auf keinen Fall die Erdung des Schutzkontaktsteckers oder der Schutzkontaktsteckdose funktionslos.
- 9. Stellen Sie keine Gegenstände auf das Netzkabel. Verlegen Sie es so, daß man nicht darauf treten kann.
- 10. Benutzen Sie ein Verlängerungskabel für den Netzanschluß, so achten Sie darauf, daß die Stromaufnahme des Gerätes nicht die zulässige Leistung des Verlängerungskabels und der Netzsteckdose übersteigt.
- 11. Schützen Sie das Gerät vor Nässe und Feuchtigkeit. Achten Sie darauf, daß Sie keine Flüssigkeit über dem Gerät verschütten oder Gegenstände durch die Geräteöffnungen stecken. Sie könnten sonst einen Kurzschluß hervorrufen oder einen elektrischen Schlag erhalten.
- 12. Versuchen Sie nicht, das Gerät selbst zu warten oder zu reparieren. Durch das Öffnen und Entfernen der Gehäuseabdeckungen setzen Sie sich der Gefahr eines elektrischen Schlages oder sonstiger Risiken aus. Überlassen Sie die Wartung dem qualifizierten Kundendienst.
- 13. Ziehen Sie den Netzstecker des Computers aus der Steckdose heraus, und rufen Sie den Kundendienst, wenn einer der folgenden Störfälle eingetreten ist:
	- a. Wenn die Isolierung des Netzkabels durchgescheuert oder der Netzstecker beschädigt ist.
	- b. Wenn Flüssigkeit über das Gerät verschüttet wurde oder wenn das Gerät Feuchtigkeit oder Nässe ausgesetzt war.
	- c. Wenn das Gerät nicht korrekt arbeitet, obwohl alle Einstellungen und Anweisungen des Benutzerhandbuches befolgt wurden. Nehmen Sie aber nur solche Einstellungen vor, die im Benutzerhandbuch ausdrücklich beschrieben sind. Falsche Einstellungen können Beschädigungen zur Folge haben und umfangreiche Reparaturarbeiten erfordern.

- d. Wenn das Gerät heruntergefallen oder das Gehäuse beschädigt ist.
- e. Wenn das Gerät einen deutlichen Leistungsabfall trotz korrekter Systemeinstellungen aufweist.
- 14. Tauschen Sie Batterien nur mit dem von uns empfohlenen Batterietypen aus. Bei Verwendung eines anderen oder falschen Batterietyps besteht Brand- und Explosionsgefahr. Überlassen Sie Ihrem Kundendienst den Batteriewechsel.
- 15. **Warnung!** Bei unsachgemäßer Nutzung können Batterien explodieren. Versuchen Sie nicht, die Batterien aufzuladen, auseinanderzunehmen oder ins Feuer zu werfen. Bewahren Sie Batterien für Kinder unzugänglich auf, und entsorgen Sie gebrauchte Batterien sachgemäß.
- 16. Benutzen Sie für dieses Gerät nur das mitgelieferte Netzanschlußkabel (es befindet sich in der Verpackung für Tastatur/Handbuch). Es muß sich dabei um ein abnehmbares Netzkabel des folgenden Typs handeln: UL listed/CSA certified, type SVT/SJT, ausgelegt für 6 A, 125 V, mit VDE-Zulassung. Maximale Kabellänge: 4,6 m.
- 17. Benutzen Sie zum Anschluß von Peripheriegeräten (z.B. Drukkern) nur hochwertige Kabel, die ausreichend abgeschirmt sind.
- 18. Die Geräuschemission dieses Gerätes ist kleiner als 45 dB(A).

# **CE-Kennzeichnung**

Die CE-Kennzeichnung ist aufgrund der Bestimmungen der Richtlinie 89/336/EWG erfolgt. Diese Richtlinie wurde durch das EMVG in der Fassung vom 30.08.1995 in deutsches Recht umgesetzt. Die Richtlinie 89/336/EWG regelt das elektromagnetische Verhalten von Elektrogeräten.

# **Wir schonen die Umwelt**

- 1. Die Geräuschemission dieses Gerätes ist kleiner als 45 dB(A).
- 2. Die in diesem Gerät eingesetzten Batterien enthalten keine Cdund Hg-Verbindungen.
- 3. Bitte, beachten Sie unbedingt folgenden Hinweis zur Handhabung alter Batterien:

*Schwermetallhaltige Batterien und Akkumulatoren gehören nicht in den Hausmüll. Sie werden vom Hersteller, Händler oder deren Beauftragten kostenlos zurückgenommen, um sie einer Verwertung bzw. Entsorgung zuzuführen.*

4. Geräte, die mit dem Umweltzeichen gekennzeichnet sind, werden nach Gebrauch gebührenpflichtig wieder zurückgenommen, um sie einer Wiederverwendung bzw. wertstofflichen Verwertung zuzuführen. Die Geräte müssen in einem Zustand zurückgegeben werden, der dem bestimmungsgemäßen Gebrauch entspricht. Nicht verwertbare Geräteteile werden sachgemäß entsorgt.

# *Inhaltsverzeichnis*

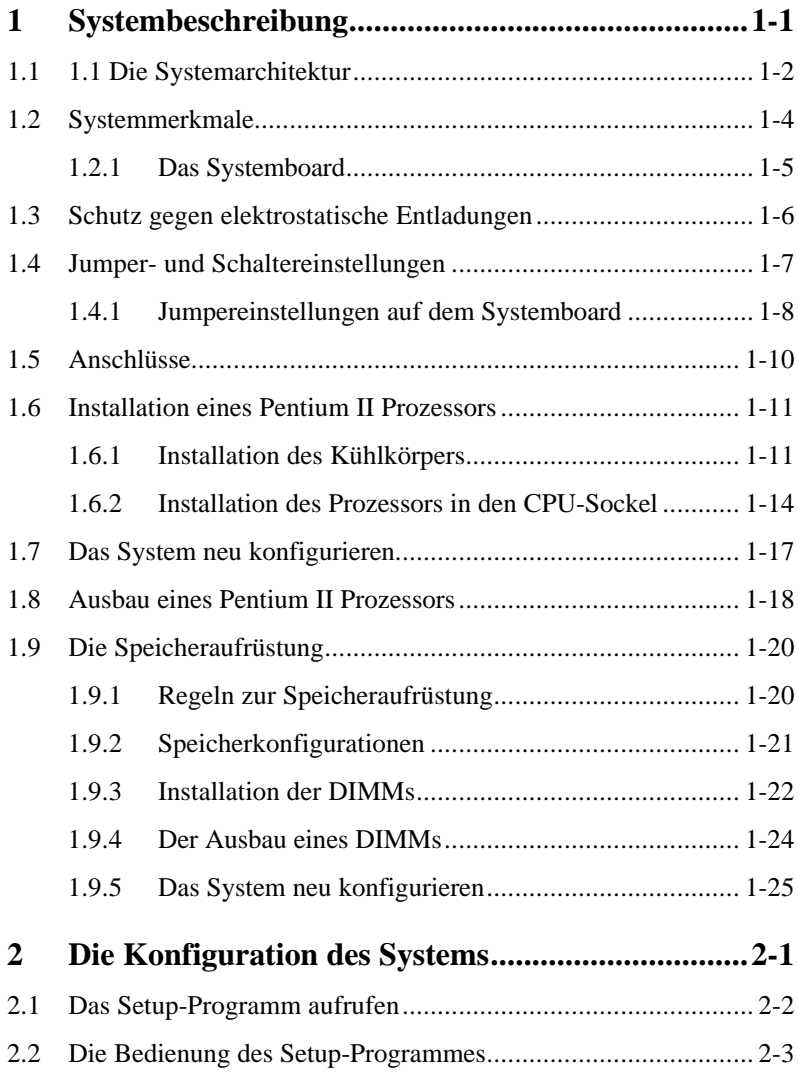

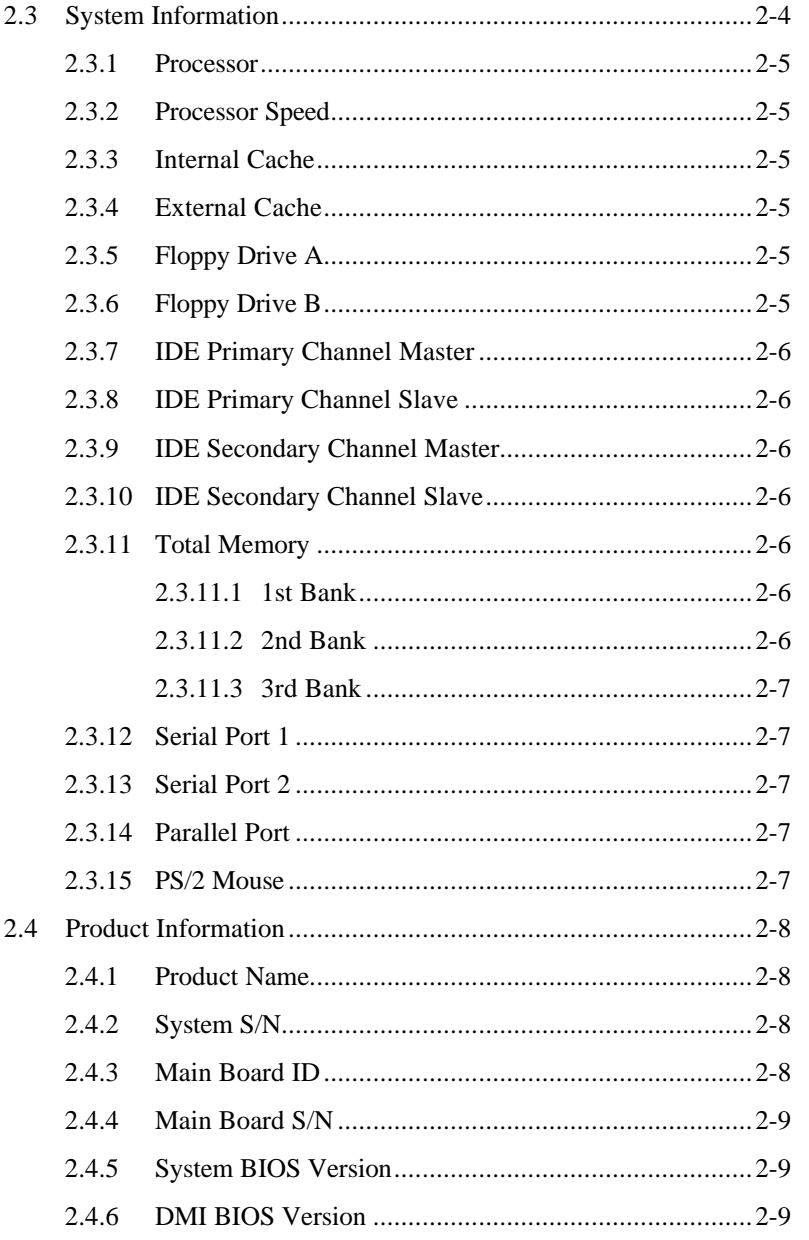

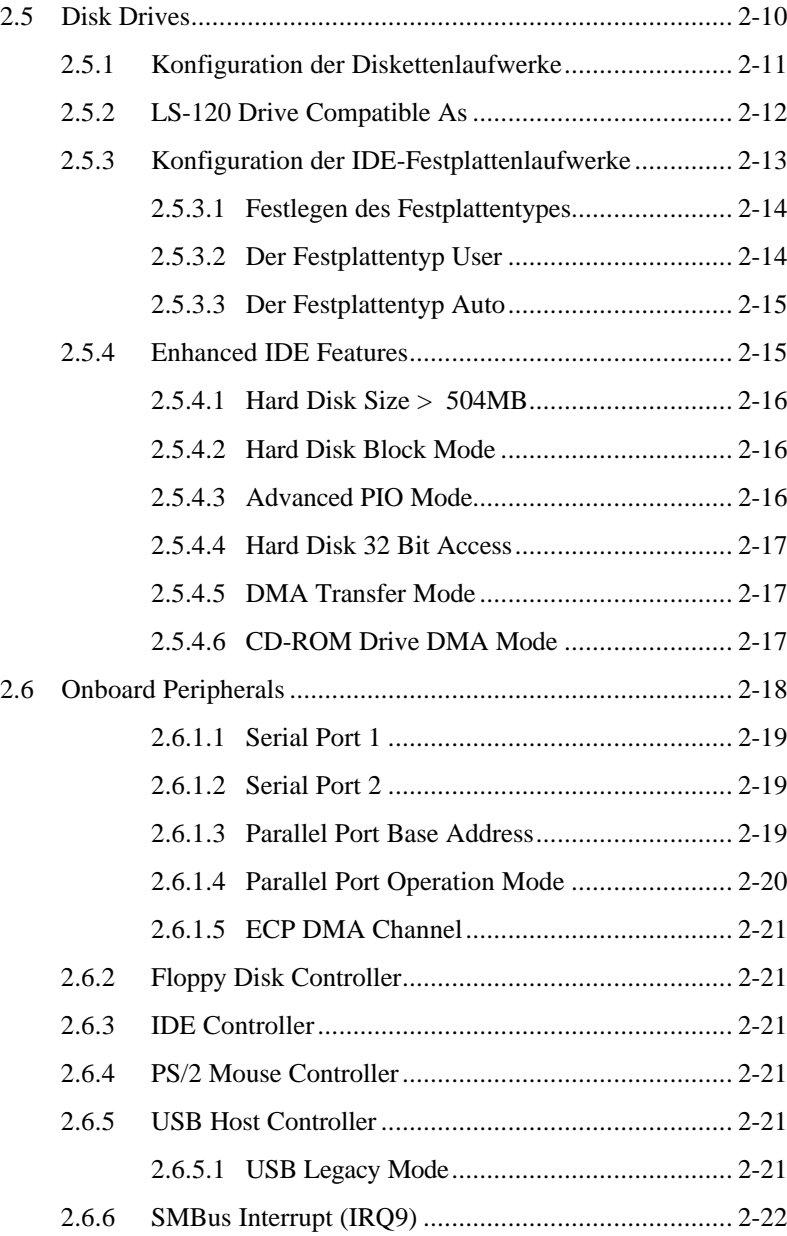

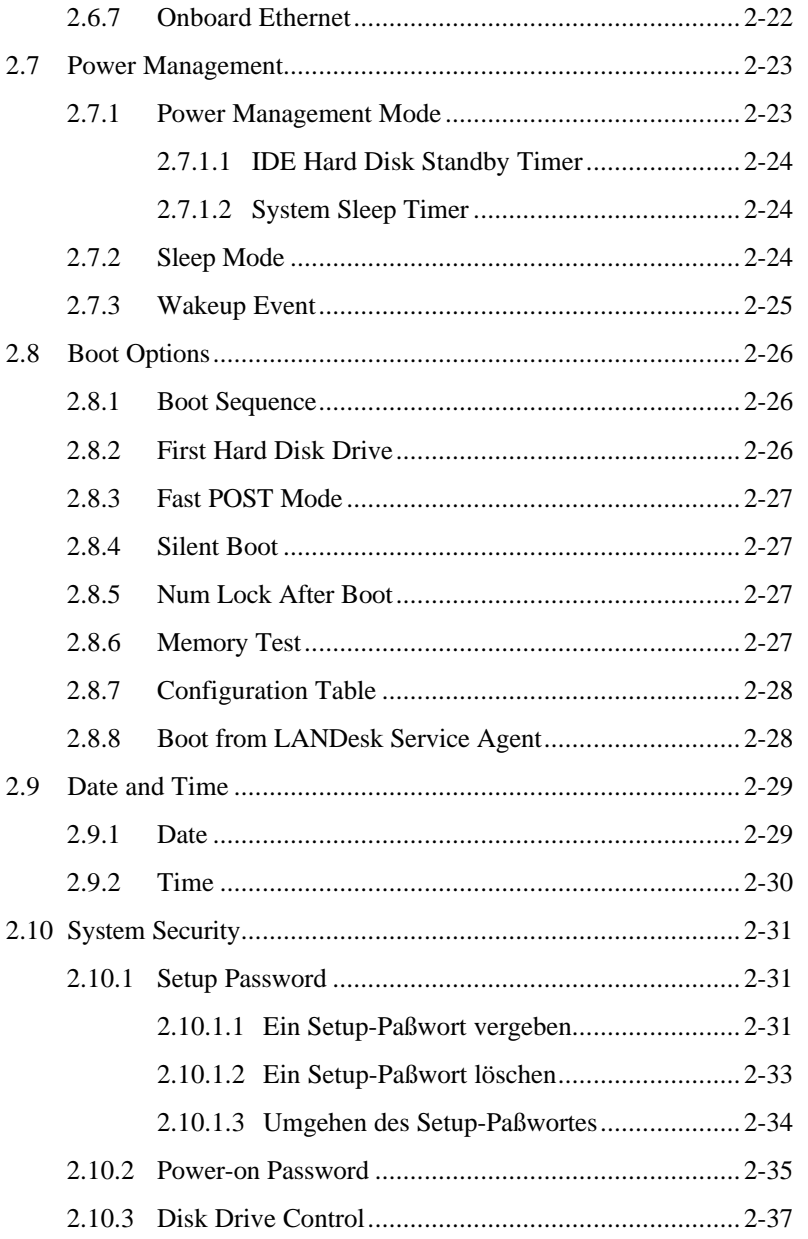

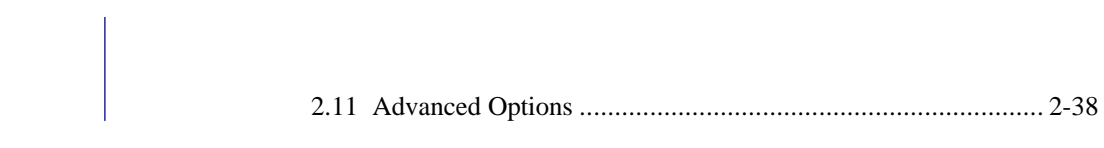

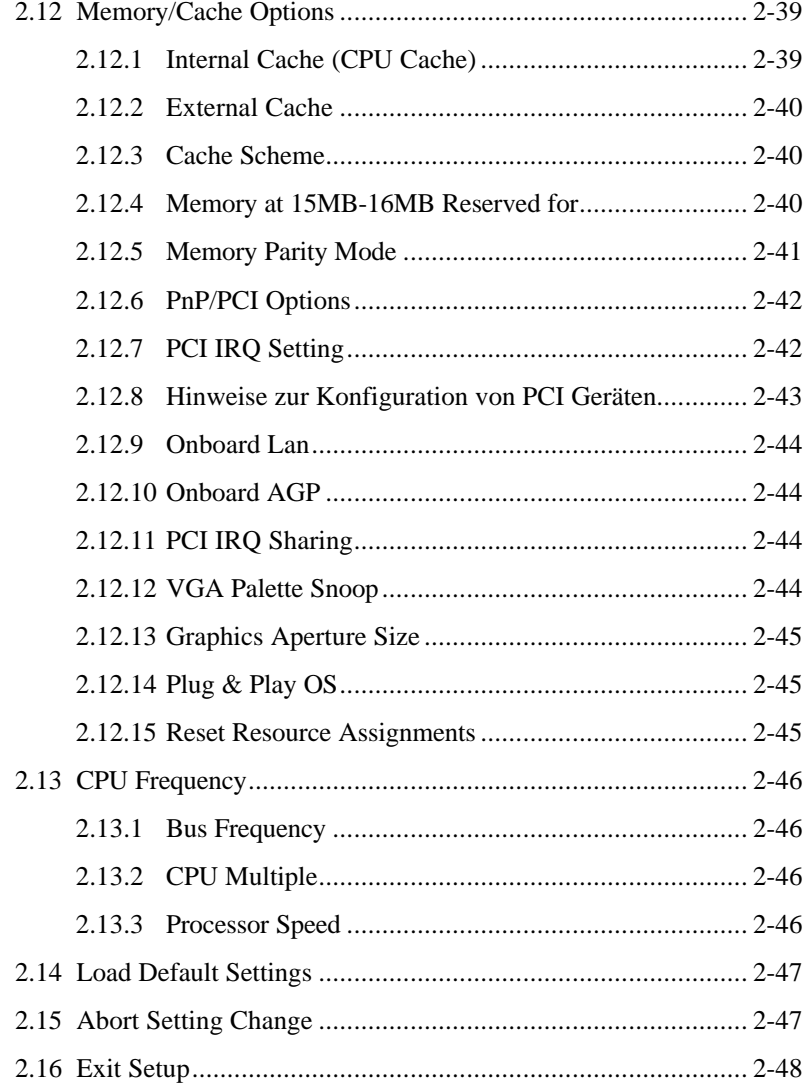

# *Anhänge*

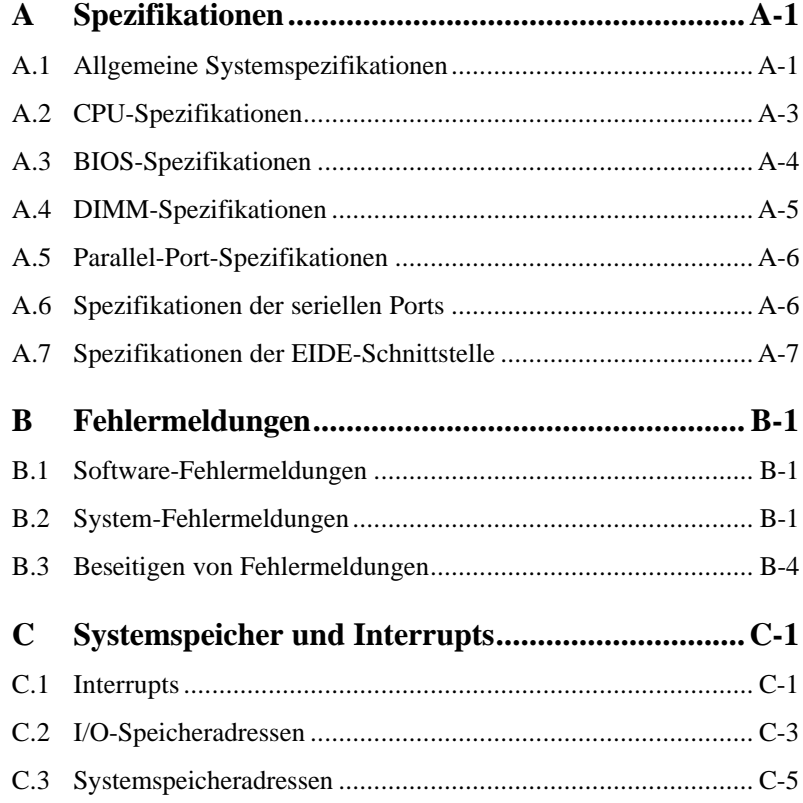

# *Abbildungsverzeichnis*

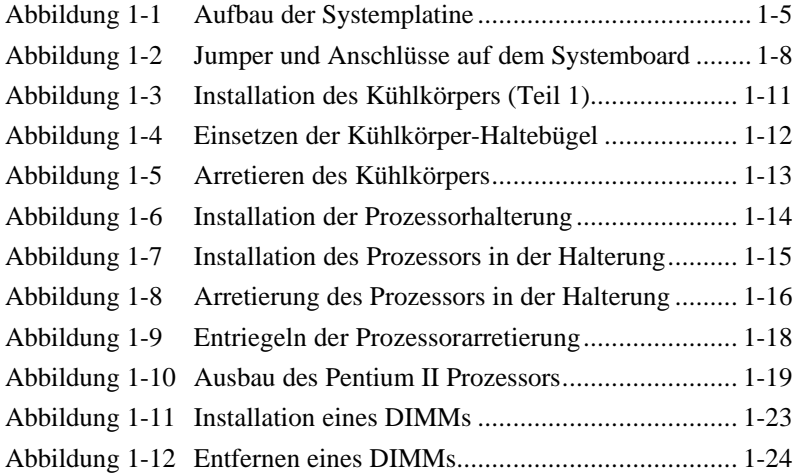

# *Tabellenverzeichnis*

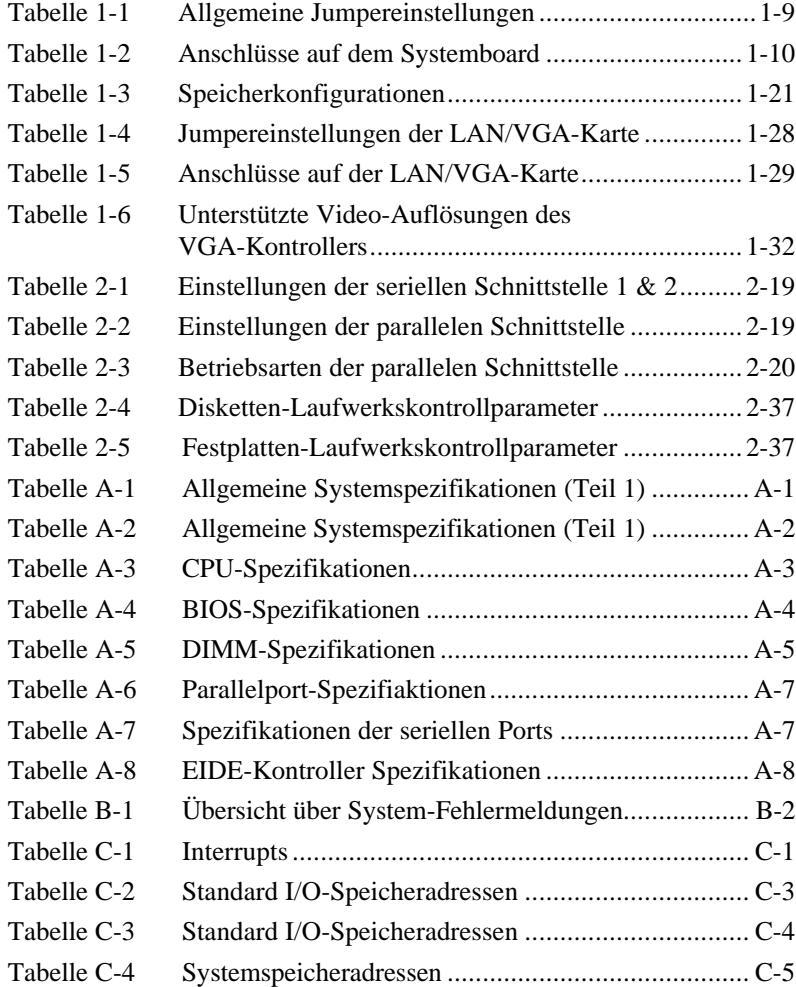

## *Überblick und Hintergrund*

Der Computer, der in diesem Handbuch beschrieben wird, ist ein hochentwickeltes und komplexes technisches Gerät. Die hier vorliegende Dokumentation gibt Ihnen einen Überblick über

- die richtige Handhabung des Computers unter Beachtung der Sicherheitsvorkehrungen,
- den Aufbau und die technischen Spezifikationen des Systems,
- die Installation optionaler Hardwarekomponenten,
- die möglichen Systemeinstellungen
- sowie die nötigen Informationen zur Konfiguration der Peripherie.

In Kapitel 1, **Systembeschreibung**, werden der Aufbau und die technischen Eigenschaften der Systemplatine beschrieben, die zusammen mit dem Prozessor die zentrale Einheit des Computers bildet. Des weiteren finden Sie hier alle notwendigen Angaben, die Sie zur Installation zusätzlicher Komponenten (Speichermodule und CPU) sowie zur Konfiguration der Hardware benötigen.

Kapitel 2, **Die Konfiguration des Systems**, beschreibt die Systemkonfiguration mit Hilfe des Dienstprogrammes Setup, das im BIOS des Systems implementiert ist.

Anhang A, **Spezifikationen**, enthält detaillierte Informationen zur Aufrüstung des Systemspeichers, der Prozessoren, des Videospeichers etc. in tabellarischer Form.

Anhang B, **Systemfehlermeldungen**, gibt eine Übersicht über mögliche Systemfehlermeldungen sowie die entsprechenden Maßnahmen zu deren Beseitigung.

Anhang C, **Systemspeicher und Interrupts**, listet alle Speicheradressen, Interrupts und I/O-Adressen auf, die einerseits vom System belegt sind und die andererseits für zusätzliche Hardwarekomponenten zur Verfügung stehen.

## *Konventionen und Nomenklatur*

Bei der Erstellung dieses Dokumentes wurde versucht, einige Regeln bezüglich der Gestaltung und Syntax einzuhalten. So weit es ging, wurde auch auf die Verwendung von Fachausdrücken verzichtet, was sich jedoch nicht immer vermeiden ließ. Der Erstellung dieses Dokumentes lagen folgende Regeln zu Grunde:

• Die folgenden Symbole sollen Ihnen helfen, die Bedeutung wichtiger Textpassagen schneller zu erkennen.

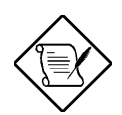

#### **Anmerkung**

Der Text neben diesem Symbol gibt zusätzliche Informationen zu dem aktuellen Abschnitt.

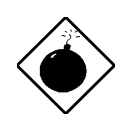

### **Warnung!**

Der Text neben diesem Symbol enthält Informationen, die Sie vor einer Beschädigung des Systems warnen sollen. Befolgen Sie bitte unbedingt die hier gemachten Hinweise zur korrekten Handhabung Ihres Sytems.

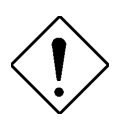

### **Achtung!**

Der Text neben diesem Symbol enthält Informationen, die Sie vor etwaigen Hard- oder Softwarekonflikten warnen sollen.

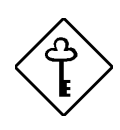

#### **Wichtige Hinweise!**

Der Text neben diesem Symbol enthält Informationen, die Ihnen bei der Durchführung bestimmter Aufgaben helfen sollen.

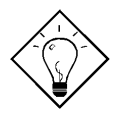

### **Tips!**

Der Text neben diesem Symbol enthält Tips und Tricks, die Ihnen die Arbeit mit dem System erleichtern sollen.

- *Fachbegriffe* werden bei erstmaliger Verwendung *kursiv* dargestellt.
- DATEINAMEM werden in GROSSBUCHSTABEN in SCHREIBMASCHINENSCHRIFT dargestellt.
- **Benutzereingaben** werden in **fetter Schreibmaschinenschrift** dargestellt.
- **Bildschirm- bzw. Systemmeldungen erscheinen in einem Rahmen in fetter Schreibmaschinenschrift.**

# **Anti Piracy**

Acer unterstützt die Respektierung und Wahrung der Rechte an geistigem Eigentum. Wir glauben fest daran, daß nur unser aller Festhalten an diesen Grundsätzen es der Industrie ermöglicht, ihre Kunden mit Produkten und Dienstleistungen höchster Qualität zu versorgen. Acer ist Mitglied der "Technology Committee of the Pacific Basin Economic Council", die den Schutz und die Durchsetzung weltweiter Rechte an geistigem Eigentum unterstützt und fördert. Zusätzlich garantiert Acer all seinen Kunden Service auf hohem Niveau, indem wir unsere Computer mit einem Betriebssystem ausliefern, das durch die rechtmäßigen Eigentümer lizenziert wurde und unter hohen Qualitätsanforderungen produziert wurde. Acer verpflichtet sich, gegen den Diebstahl geistigen Eigentums vorzugehen und bittet alle seine Kunden, ebenfalls dagegen zu kämpfen, wo immer sie vorkommt. Acer wird die Durchsetzung der mit geistigem Eigentum verbundenen Rechte aktiv fördern und gegen deren Verletzung energisch vorgehen.

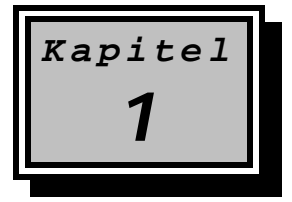

# **1 Systembeschreibung**

Dieses Kapitel beschreibt die Systemkonfiguration des AcerPower 8000MT und richtet sich in erster Linie an den Systemadministrator oder den Servicetechniker, der Veränderungen oder Einstellungen an der Hardware des Systems vornehmen will. Nach einer kurzen Systembeschreibung werden in diesem Kapitel folgende Themen detailliert abgehandelt:

- Beschreibung der Systemplatine,
- Systemeinstellungen mit Hilfe der Jumper,
- Anschlüsse auf dem Systemboard,
- Installation eines Prozessors sowie
- Aufrüstung und Konfiguration des Hauptspeichers.

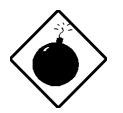

*Beachten Sie bei Arbeiten an dem System unbedingt die in Abschnitt 1.3 gemachten Hinweise zum Schutz elektronischer Bauelemente vor elektrostatischen Entladungen.*

Um die in diesem Kapitel beschriebenen Einstellungen vornehmen zu können, ist es notwendig, daß Gehäuse zu öffnen. Informationen hierzu entnehmen Sie bitte dem dem System beiliegenden Gehäusehandbuch.

## **1.1 1.1 Die Systemarchitektur**

Zentrale Instanz des AcerPower bildet der Intel Chipsatz 440BX zusammen mit dem Pentium II Prozessor. In diesem System können Intel Pentium II Prozessoren mit 66 MHz Systemtakt und einer internen Taktfrequenz von 233 MHz, 266 MHz, 300 MHz oder 333 MHz eingesetzt werden. Darüber hinaus unterstützt der AcerPower auch Pentium II Prozessoren mit 100 MHz Systemtakt und einer internen Frequenz von 350MHz und 400 MHz.

Für Erweiterungskarten sind in dem AcerPower drei unterschiedliche Busarchitekturen implementiert, der 16 Bit breite ISA- und der 32 Bit breite PCI-Bus sowie ein AGP-Bus. Es stehen insgesamt sieben Steckplätze für Erweiterungskarten zur Verfügung, zwei für die Aufnahme von 16 Bit ISA- und fünf für die Aufnahme von 32 Bit PCI-Karten, wobei die nebeneinander liegenden PCI- und ISA-Steckplätze nicht gleichzeitig genutzt werden können. Des weiteren kann eine Grafikkarte installiert werden, die dem neuen AGP-Standard (Accelerated Graphics Port) entspricht.

Der in drei Bänken organisierte Arbeitsspeicher kann durch Bestücken der drei 168-poligen DIMM-Sockel mit 128 MB Speichermodulen (DIMMs) auf bis zu 384 MB aufgerüstet werden. Vom System werden 168-polige SDRAM/ECC<sup>1</sup>-DIMMs in Größen von 32, 64 und 128 MB unterstützt. Zur Überwachung des Systemspeichers wird vom System eine Fehlerkorrektur (ECC) von Ein-Bit-Speicherfehlern durchgeführt.

Zum Anschluß von Enhanced IDE-Geräten ist in diesem System ein Enhanced IDE Kontroller mit zwei Kanälen implementiert, der den Anschluß von bis zu vier Enhanced-IDE-Geräten ermöglicht.

Der in diesem System integrierte Super I/O-Chip übernimmt viele der mittlerweile zu den Standardfunktionen eines Computers zählenden Aufgaben. Im einzelnen sind dieses

- zwei serielle Schnittstellen (16550 kompatibel),
- zwei USB-Ports.
- eine 25-polige parallele Centronics-Schnittstelle, die auch die Übertragungsprotokolle EPP und ECP unterstützt,
- sowie ein Diskettenkontroller.

1-2 Benutzerhandbuch

-

<sup>&</sup>lt;sup>1</sup> Die ECC-Funktion der SDRAMs ist optional.

Das System besitzt eine Reihe von softwarekontrollierbaren Sicherheitsfunktionen, die alle mit Hilfe des im System-BIOS integrierten Setup-Programmes aktiviert bzw. eingestellt werden können. Im einzelnen sind dieses

- eine Paßwortabfrage beim Systemstart (Power on Password),
- eine Paßwortabfrage beim Aufruf des Setup-Programmes,
- Schreibschutz der Datenträger (nur unter DOS),
- die Kontrolle des Bootvorganges
- sowie die Kontrolle der im System integrierten parallelen und seriellen Schnittstellen.

Die Systemleistung kann durch Installation optionaler Baugruppen wie zum Beispiel DIMMs und Erweiterungskarten wesentlich verbessert werden. In diesem Kapitel finden Sie Anleitungen zur Systemerweiterung durch die Installation optionaler Baugruppen.

## **1.2 Systemmerkmale**

Die folgende Aufstellung faßt noch einmal die Eigenschaften des Systems zusammen:

- Ein CPU Sockel (Slot 1) für Pentium II Prozessoren,
- integriertes Spannungsversorgungsmodul für den Prozessor,
- fünf PCI-Slots und zwei ISA-Slots (davon 1 x PCI/ISA geshared),
- ein AGP-Steckplatz (Accelerated Graphics Port),
- drei Speicherbänke, bestehend aus drei DIMM-Sockeln, die DIMMs in Größen von 32 MB, 64 MB oder 128 MB (SDRAM/ECC mit 66 MHz oder 100 MHz) unterstützen,
- 256 KB Flash-ROM für System-BIOS und SCSI-BIOS,
- Chipsatz bestehend aus:
	- PCI Bridge und Memory Controller (Intel 440BX),
	- PCI-ISA-Bridge (PIIX4, 82371EB),
- externe Anschlüsse:
	- PS/2-Keyboard- und Mausport,
	- zwei serielle Ports,
	- ein Parallelport,
	- zwei USB-Ports,
	- sowie ein Videoport.

### **1.2.1 Das Systemboard**

Die folgende Abbildung gibt Ihnen eine Übersicht über den Aufbau der Systemplatine und die Lage der Systemkomponenten:

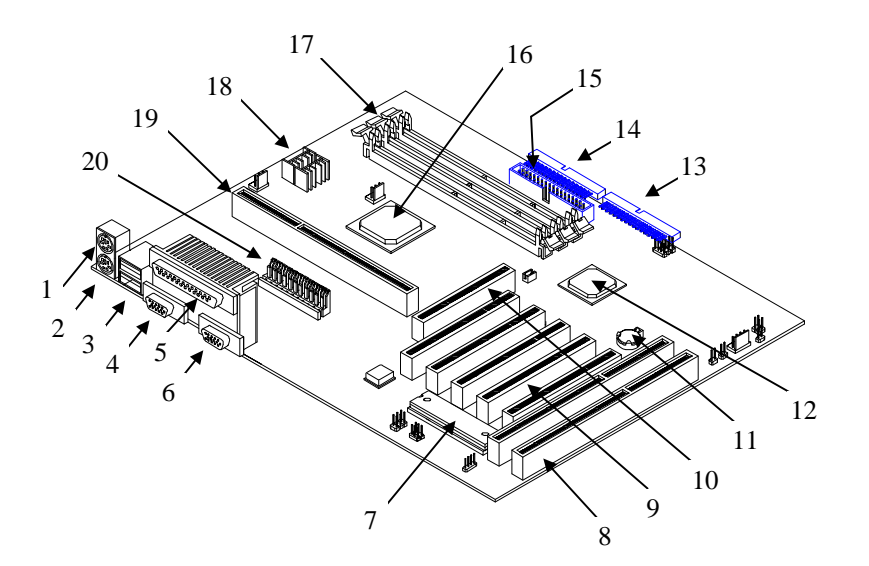

- *PS/2 Tastaturanschluß*
- *PS/2 Mausanschluß*
- *USB Port*
- *Serieller Port 1*
- *Paralleler Port*
- *Serieller Port 2*
- *BIOS*
- *ISA-Slots*
- *PCI-Slots*
- *AGP-Slot*
- *Batterie für CMOS RAM*
- *Intel 82371EB PCI/ISA Bridge*
- *IDE Kanal 1*
- *IDE Kanal 2*
	- *Anschluß für Diskettenlaufwerk*
	- *Intel 440BX*
	- *DIMM Sockel*
	- *Spannungsregler*
	- *CPU-Sockel*
	- *Spannungsversorgungsanschluß*

*Abbildung 1-1 Aufbau der Systemplatine*

### **1.3 Schutz gegen elektrostatische Entladungen**

Integrierte Schaltkreise (ICs) reagieren äußerst empfindlich auf elektrostatische Entladungen. Bevor Sie mit der Arbeit am Systemboard beginnen, müssen Sie die folgenden Vorsichtsmaßnahmen unbedingt beachten, um eine Beschädigung der ICs vor elektrostatischen Entladungen zu vermeiden:

- 1. Schalten Sie das Gerät aus, und ziehen Sie den Netzstecker aus der Steckdose.
- 2. Nehmen Sie elektronische Bauelemente erst dann aus ihrer Schutzverpackung heraus, wenn Sie sie installieren möchten.
- 3. Tragen Sie ein Erdungsband um Ihr Handgelenk, bevor Sie elektronische Bauteile berühren. Erdungsbänder sind in den meisten Elektrogeschäften erhältlich.
- 4. Nach Ausbau eines elektronischen Bauteils verpacken Sie dieses bitte umgehend in einer geeigneten antistatischen Verpackung.

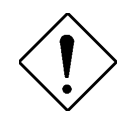

*Verfügen Sie nicht über die nötige technische Ausrüstung, führen Sie vor Beginn der Arbeiten zumindest einen Potentialausgleich an einem gut geerdeten, nicht lackierten Gehäuseteil des Computers durch.*

## **1.4 Jumper- und Schaltereinstellungen**

Einige Einstellungen Ihres Systems können Sie nur über Kurzchlußstekker, die sogenannten *Jumper*, vornehmen. Dazu zählen z. B. die Aktivierung des Paßwortschutzes. Gehen Sie bitte bei der Jumpereinstellung wie folgt vor:

- 1. Schalten Sie das System aus, und öffnen Sie das Gehäuse gemäß der Anleitungen des Gehäusehandbuches.
- 2. Ziehen Sie den Jumper von der Kontaktleiste ab.
- 3. Verbinden Sie mit dem Jumper die gewünschten Pins entsprechend der nachfolgenden Tabellen. Beachten Sie bitte, daß Pin 1 eines Jumpers auf der Systemplatine durch eine weiße (und in Abbildung 1-2 durch eine schwarze) Markierung gekennzeichnet ist. Steht in der Tabelle der Eintrag *offen,* so entfernen Sie bitte den Jumper von der Kontaktleiste und bewahren ihn an einem sicheren Ort auf, so daß Sie später in der Lage sind, Ihr System neu konfigurieren zu können. Steht in der Tabelle der Eintrag *geschlossen*, so verbinden Sie bitte die entsprechenden Pins mit einem Jumper.

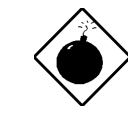

*Beachten Sie bei Arbeiten an dem System unbedingt die in Abschnitt 1.3 gemachten Hinweise zum Schutz elektronischer Bauelemente vor elektrostatischen Entladungen.*

### **1.4.1 Jumpereinstellungen auf dem Systemboard**

Abbildung 1-2 zeigt die Lage der Jumper und Anschlüsse auf der Systemplatine.

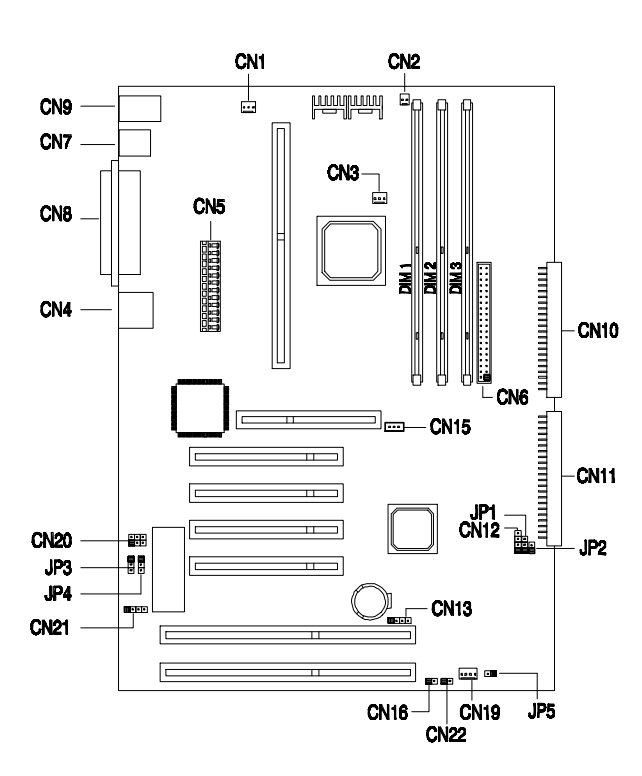

*Abbildung 1-2 Jumper und Anschlüsse auf dem Systemboard*

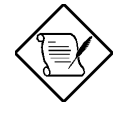

*Beachten Sie bitte, daß der Pin 1 der Jumper in Abbildung 1-2 schwarz dargestellt ist. Auf dem Systemboard ist Pin 1 dagegen durch eine weiße Markierung gekennzeichnet.*

Die folgende Tabelle gibt Ihnen eine Übersicht über die Jumper der Systemplatine und ihre Einstellungen

| <b>Jumper</b>  | <b>Einstellung</b>  | <b>Beschreibung</b>                     |
|----------------|---------------------|-----------------------------------------|
| Paßwortabfrage |                     | Die Paßwortabfrage                      |
| JP3            | $1 - 2$<br>$2 - 3*$ | ist eingeschaltet<br>ist ausgeschaltet. |
|                |                     | (siehe hierzu auch Kapitel 2)           |

*Tabelle 1-1 Allgemeine Jumpereinstellungen*

## **1.5 Anschlüsse**

Der folgenden Tabelle entnehmen Sie bitte die Anschlußmöglichkeiten externer Geräte auf dem Systemboard:

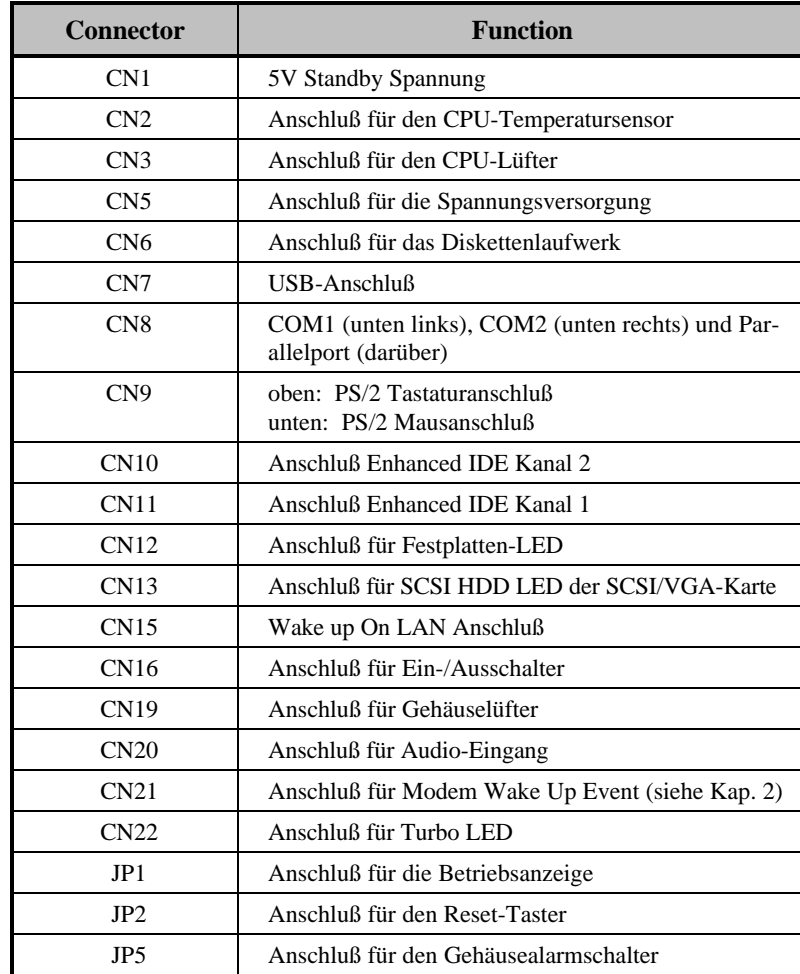

*Tabelle 1-2 Anschlüsse auf dem Systemboard*

### **1.6 Installation eines Pentium II Prozessors**

In diesem Abschnitt wird die Installation eines Pentium II Prozessors beschrieben. Bevor Sie mit der Installation beginnen, lesen Sie bitte diesen Abschnitt sorgfältig durch, und halten Sie sich bitte an die folgenden Installationshinweise.

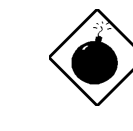

*Die nachfolgend beschriebenen Arbeiten sollten nur von einem qualifizierten Techniker durchgeführt werden. Beachten Sie bitte unbedingt die in Abschnitt 1.3 gemachten Vorsichtsmaßnahmen zum Schutz elektronischer Bauelemente vor elektrostatischen Entladungen.*

#### **1.6.1 Installation des Kühlkörpers**

Bevor Sie mit der Installation des Prozessor beginnen, vergewissern Sie sich, daß das System ausgeschaltet ist und daß der Kühlkörper korrekt auf der CPU installiert ist, so wie es in diesem Abschnitt beschrieben wird.

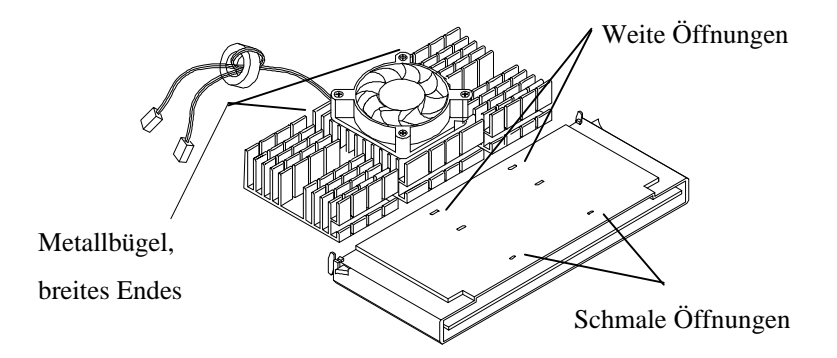

*Abbildung 1-3 Installation des Kühlkörpers (Teil 1)*

- 1. Richten Sie den Kühlkörper korrekt nach der CPU aus (siehe Abbildung 1-3, Schritt 1). Der Kühlkörper hat zwei Metallbügel, mit denen er auf dem Prozessor festgeklemmt wird. Der Metallbügel weist ein breites Ende und ein schmales Ende auf. Auf der CPU finden Sie entsprechend Abbildung 1-3 ebenfalls eine weite und eine schmale Öffnung.
- 2. Entfernen Sie gegebenenfalls die Plastikschutzfolie von der Wärmeleitfolie auf der Unterseite des Kühlkörpers. Setzten Sie nun den Kühlkörper so auf den Prozessor auf, daß zuerst die beiden breiten Enden des Bügels in die weiten Öffnungen des Prozessors gesteckt werden (siehe Abbildung 1-4).

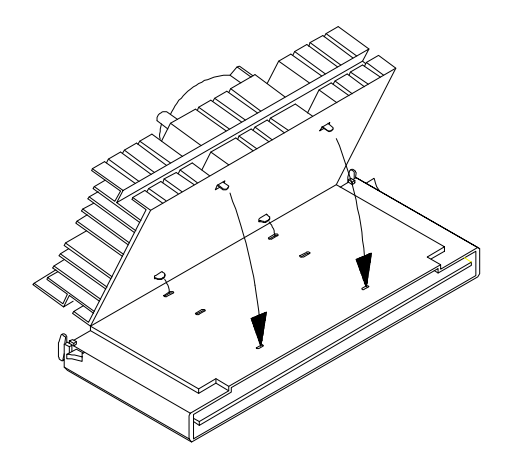

*Abbildung 1-4 Einsetzen der Kühlkörper-Haltebügel*

- 3. Drücken Sie nun den Kühlkörper so auf die CPU, daß auch die schmalen Enden der Metallbügel in die entsprechenden Aussparungen der CPU gelangen (siehe Abbildung 1-4).
- 4. Liegt der Kühlkörper nun plan auf dem Prozessor auf, so müssen zum Abschluß noch die Metallbügel in dem Prozessor arretiert werden. Benutzen Sie hierzu einen Schraubenzieher, so wie es in Abbildung 1-5 dargestellt ist.

5. Drücken Sie zuerst das breite Ende des Metallbügels mit dem Schraubenzieher herunter, bis es in den Prozessor einrastet (siehe Abbildung 1-5, Schritt 1). Drücken Sie nun, ohne den Schraubenzieher anzuheben, auch das schmale Ende des Metallbügels herunter, bis es ebenfalls einrastet (siehe Abbildung 1-5, Schritt 2). Wiederholen Sie nun den Vorgang für den zweiten Metallbügel.

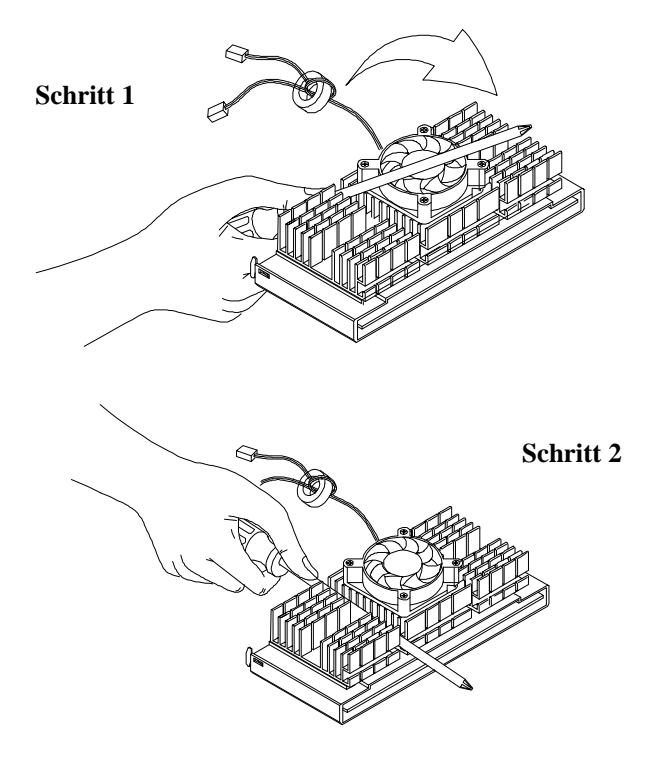

*Abbildung 1-5 Arretieren des Kühlkörpers*

6. Kontrollieren Sie zum Abschluß noch einmal, ob der Kühlkörper plan auf dem Prozessorgehäuse aufliegt, denn nur so ist ein einwandfreier Wärmeübergang gewährleistet.

### **1.6.2 Installation des Prozessors in den CPU-Sockel**

Die folgende Anleitung geht davon aus, daß noch keine Prozessorhalterung (Retention Module) installiert ist. Wenn in Ihrem System bereits die Prozessorhalterung installiert ist, können Sie direkt bei Punkt 5 mit der eigentlichen Installation des Prozessors beginnen.

- 1. Schalten Sie das System aus, und öffnen Sie das Gehäuse, so wie es im Gehäusehandbuch beschrieben ist.
- 2. Bauen Sie das Systemboard aus dem Gehäuse aus.
- 3. Richten Sie die Prozessorhalterung korrekt aus. Sie läßt sich nur in einer Richtung auf dem Prozessorsockel montieren. Dazu befindet sich in dem Prozessorsockel eine Aussparung, auf der Prozessorhalterung eine entsprechende 'Führungsnase'. Wenden Sie auf keinem Fall Gewalt bei der Installation an (siehe Abbildung 1-6).
- 4. Sichern Sie nun die Halterung mit den beiliegenden Schrauben, so wie es in der Vergrößerung in Abbildung 1-6 dargestellt ist.

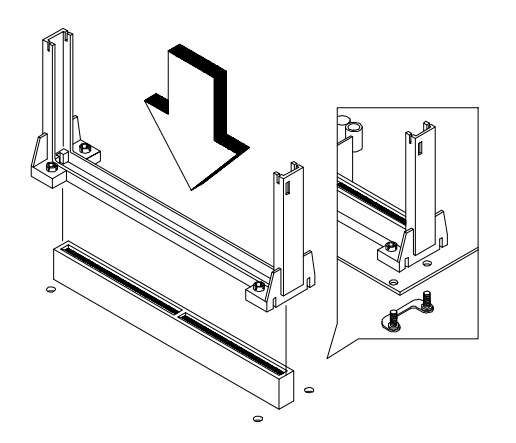

*Abbildung 1-6 Installation der Prozessorhalterung*

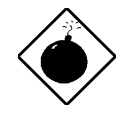

*Wenden Sie keine Gewalt bei der Installation der Prozessorhalterung an. Achten Sie bitte auch darauf, die Schrauben nicht zu fest anzuziehen, da sonst das Systemboard beschädigt werden kann..*

5. Nach der Installation der Prozessorhalterung kann nun das Prozessormodul mit dem Kühlkörper installiert werden. Die Kontaktleiste des Prozessors ist so konstruiert, daß der Prozessor bei der Installation nicht verpolt werden kann. Dazu besitzt der CPU-Sockel einen Steg und der Prozessor in der Kontaktleiste eine entsprechende Einkerbung, auf die bei der Ausrichtung der CPU zu achten ist (siehe Abbildung 1-7).

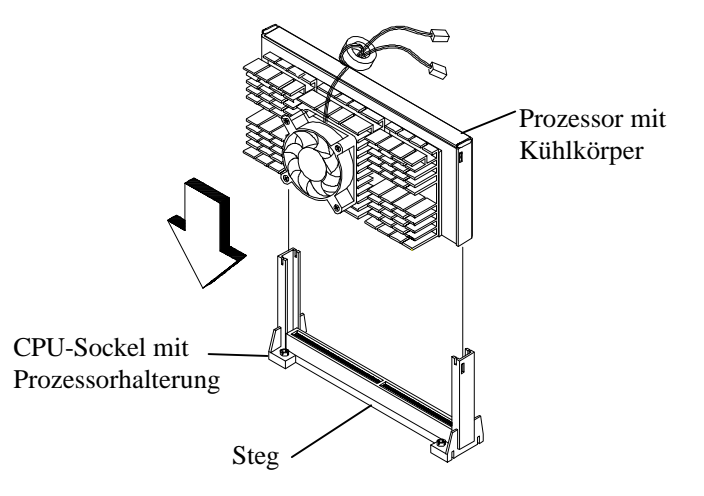

*Abbildung 1-7 Installation des Prozessors in der Halterung*

6. Nachdem der Prozessor korrekt ausgerichtet worden ist, kann er nun in den Sockel hineingedrückt werden. Wenden Sie hierbei keine Gewalt an, und achten Sie darauf, daß der Prozessor nicht in den Führungsschienen der Prozessorhalterung verkantet.

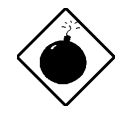

*Haben Sie die CPU korrekt ausgerichtet, so läßt sie sich ohne Kraftaufwand in den Sockel installieren. Vermeiden Sie bitte jegliche Gewalt, und passen Sie bitte auf, daß der Prozessor korrekt ausgerichtet ist und nicht in den Führungsschienen der Prozessorhalterung verkantet.*

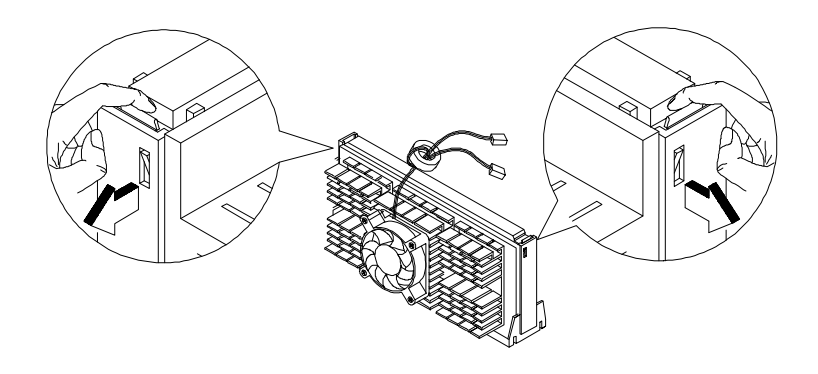

### *Abbildung 1-8 Arretierung des Prozessors in der Halterung*

- 7. Nach der Installation wird der Prozessor noch in der Halterung arretiert. Dazu befindet sich auf jeder Seite des Prozessormoduls ein kleiner Hebel, der nach außen gegen die Prozessorhalterung zu drücken ist, so wie es in Abbildung 1-8 dargestellt ist. Ist der Prozessor korrekt installiert worden, so müssen die Hebel auf beiden Seiten korrekt in die Prozessorhalterung einrasten.
- 8. Zum Abschluß werden die Kabel für den Prozessor-Lüfter und den Wärmesensor auf dem Systemboard angeschlossen (siehe hierzu auch Tabelle 1-2)

### **1.7 Das System neu konfigurieren**

Nach Installation einer neuen CPU mit einer anderen Taktrate muß das System mit Hilfe des Setup-Programmes, das ausführlich in Kapitel 2 beschrieben wird, konfiguriert werden. Das Setup-Programm ermittelt automatisch die neue Systembusfrequenz (66 MHz oder 100 MHz) und trägt diese in das CMOS-RAM ein. Im folgenden wird der Ablauf zur Neukonfiguration nach Installation der neuen CPU kurz beschrieben:

- Rufen Sie das Setup-Programm durch Drücken der Tastenkombination **Strg-Alt-Esc** auf.
- Drücken Sie die Funktionstaste F8, um die erweiterten Optionen des Setup-Programmes zu aktivieren.
- Wählen Sie den Menupunkt **Advanced Options**.
- Wählen Sie den Menupunkt **CPU Frequency**.
- Tragen Sie hier bitte den korrekten Wert für den **Parameter CPU Multiple** ein. Dieser Wert gibt das Verhältnis zwischen externer und interner Prozessorfrequenz an. Die externe Prozessorfrequenz wird im folgenden auch als Systembus-Frequenz bezeichnet.
- Verlassen Sie das Setup-Programm (durch zweimaliges Drücken der ESC-Taste), und speichern Sie die Änderungen ab.

Drücken Sie zweimal die Esc-Taste, um das Setup-Programm zu verlassen. Die neue CPU-Frequenz wurde vom Setup-Programm automatisch in das CMOS-RAM eingetragen. Das System führt nach Verlassen des Setup-Programmes einen Neustart aus.

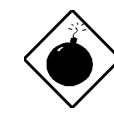

*Bitte beachten Sie unbedingt die für die CPU benötigte Taktfrequenz, die sich aus dem Produkt aus Systembus-Frequenz und dem im Setup-Programm zu spezifizierenden Parameter CPU-Multiple ergibt. Eine ausführliche Beschreibung hierzu finden Sie in Kapitel 2.*

### **1.8 Ausbau eines Pentium II Prozessors**

In diesem Abschnitt wird der Ausbau eines Pentium II Prozessors beschrieben. Bevor Sie mit der Installation beginnen, lesen Sie bitte diesen Abschnitt sorgfältig durch, und halten Sie sich bitte an die folgenden Installationshinweise.

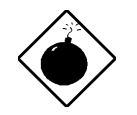

*Die nachfolgend beschriebenen Arbeiten sollten nur von einem qualifizierten Techniker durchgeführt werden. Beachten Sie bitte unbedingt die in Abschnitt 1.3 gemachten Vorsichtsmaßnahmen zum Schutz elektronischer Bauelemente vor elektrostatischen Entladungen.*

- 1. Schalten Sie das System aus, und öffnen Sie das Gehäuse.
- 2. In Abbildung 1-9 ist dargestellt, wie die Prozessorarretierung zu entriegeln ist. Drücken Sie hierzu die an den beiden oberen Ecken des Prozessors befindlichen Hebel nach innen bis sie einrasten.

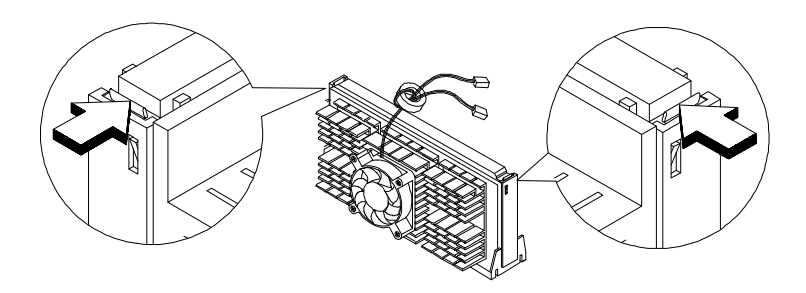

*Abbildung 1-9 Entriegeln der Prozessorarretierung*

3. Nachdem Sie die Hebel so weit nach innen gedrückt haben, daß sie eingerastet sind, können Sie den Prozessor aus der Halterung ziehen, so wie es in Abbildung 1-10 dargestellt ist. Vergewissern Sie sich, daß der Prozessor hierbei nicht verkantet.

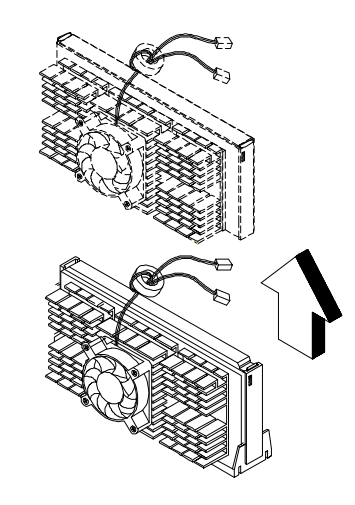

*Abbildung 1-10 Ausbau des Pentium II Prozessors*
# **1.9 Die Speicheraufrüstung**

## **1.9.1 Regeln zur Speicheraufrüstung**

Pentium II basierte Systeme arbeiten mit einer Datenbreite von 64 Bit. Eine 64 Bit breite Speicherbank wird dabei jeweils aus einem 168 poligen Speichermodul gebildet. Das Speichermodul wird als DIMM (Dual Inline Memory Module) bezeichnet. Zur Speicheraufrüstung stehen drei DIMM-Steckplätze auf dem Systemboard zur Verfügung, so daß das System mit drei 128 MB großen DIMMs auf maximal 384 MB Speicher aufgerüstet werden kann.

Es können DIMMs in Größen von 32 MB, 64 MB oder 128 MB eingesetzt werden. In diesem System ausschließlich SDRAM-DIMMs eingesetzt werden. Bitte befolgen Sie unbedingt die folgenden Regeln, wenn Sie beabsichtigen, den Speicher Ihres Systems neu zu konfigurieren:

- Bei der Bestückung der DIMM-Sockel brauchen Sie lediglich darauf zu achten, daß Sie den richtigen DIMM-Typ (siehe weiter unten) einsetzten. Die DIMM-Sockel können in jeder beliebigen Reihenfolge bestückt werden.
- Wollen Sie die ECC-Funktion des Systems nutzen, verwenden Sie bitte ausschließlich SDRAM/ECC-DIMMs.
- Abhängig von dem installierten Pentium II Prozessor müssen die SDRAM-DIMMs folgende Spezifikationen aufweisen:
	- ⇒ Pentium II Prozessoren mit einem externen Bustakt von 66 MHz und einer internen Frequenz von 233/266/300/333 MHz benötigen SDRAM-DIMMs, die den PC66-DIMM Spezifikationen entsprechen.
	- ⇒ Pentium II Prozessoren mit einem externen Bustakt von 100 MHz und einer internen Frequenz von 350/400/450 MHz benötigen SDRAM-DIMMs, die den PC100-DIMM Spezifikationen entsprechen.
- Beachten Sie bitte, daß die über das Setup-Programm einstellbare Fehlerkorrektur bei Speicherfehlern nur bei Verwendung von SDRAM-DIMMs mit ECC-Unterstüzung eingeschaltet werden darf (siehe hierzu auch Kapitel 2).

# **1.9.2 Speicherkonfigurationen**

Die folgende Tabelle gibt Ihnen einen Ausschnitt über mögliche Speicherkonfigurationen, die vom System unterstützt werden. Prinzipiell werden alle Speicherkonfigurationen unterstützt, solange die installierten DIMMs den auf der vorherigen Seite angegebenen Spezifikationen entsprechen.

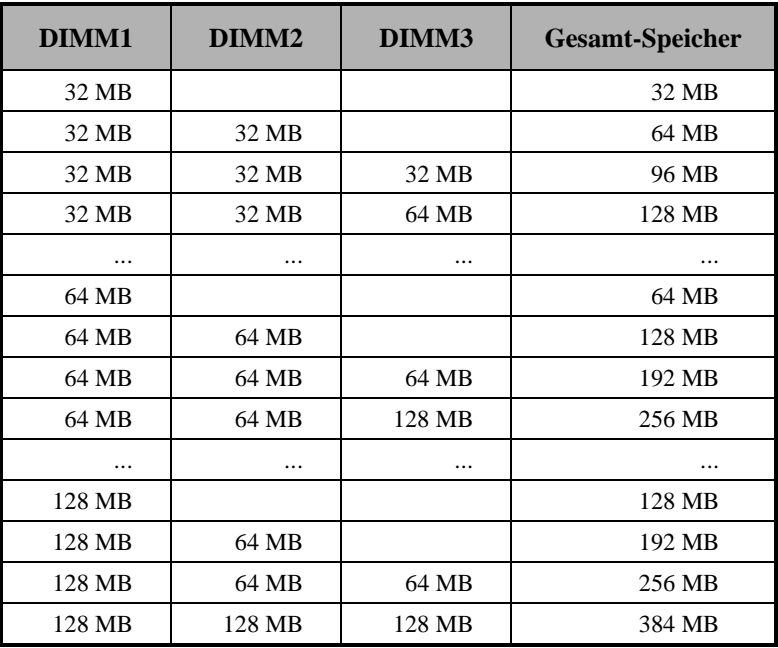

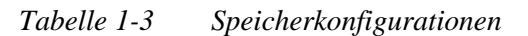

### **1.9.3 Installation der DIMMs**

In diesem Abschnitt wird die Installation eines DIMMs beschrieben. Bitte beachten Sie die in Abschnitt 1.3 beschriebenen Hinweise zum Schutz elektronischer Bauelemente vor elektrostastischen Entladungen, die zu einer Beschädigung des Systems oder des zu installierenden DIMMs führen können. Beachten Sie weiterhin die richtige Bezeichnung der DIMM-Sockel, die Sie dem Aufdruck auf dem System-Board entnehmen können.

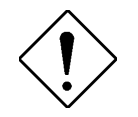

*Halten Sie sich bei der Aufrüstung des Speichers unbedingt an die Spezifikationen der zu installierenden DIMMs (siehe Abschnitt 1.9.1), und wenden Sie bei der Installation keine Gewalt an, da dieses zu einer Beschädigung der DIMM-Sockel oder der zu installierenden DIMMs führen kann.*

Im folgenden wird die in Abbildung 1-11 dargestellte Installation eines SIMMs beschrieben:

- 1. Um eine Verpolung des DIMMs bei der Installation zu verhindern, besitzt dieses zur Kodierung zwei Einkerbungen, die in die entsprechende Ausbuchtung des DIMM-Sockels passen (siehe Abbildung 1-11).
- 2. Wenn Sie die Einkerbungen im DIMM auf die entsprechende Ausbuchtung im DIMM-Sockel ausgerichtet haben, schieben Sie das DIMM senkrecht in den Steckplatz. Achten Sie darauf, daß das DIMM nicht verkantet und daß sich die beiden Arretierungshebel in der in Abbildung 1-11 dargestellten Ausgangsposition befinden. Vermeiden Sie jegliche Gewalt.
- 3. Drücken Sie nun das DIMM vorsichtig in den DIMM-Sockel. Achten Sie darauf, daß die beiden Arretierungshebel dabei korrekt in die beiden Ausbuchtungen des DIMMs einrasten und so einen sicheren Sitz des DIMMs gewährleisten.

5. Prüfen Sie, ob das DIMM fest in seinem Steckplatz sitzt, und vergewissern Sie sich, daß *beide Arretierungshebel* sich in einer senkrechten Position befinden und korrekt in der Ausbuchtung im DIMM eingerastet sind, so wie es in Abbildung 1-12 dargestellt ist.

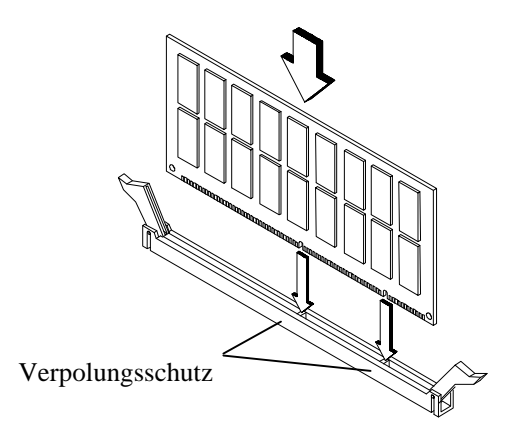

*Abbildung 1-11 Installation eines DIMMs*

# **1.9.4 Der Ausbau eines DIMMs**

Bitte beachten Sie wieder die in Abschnitt 1.3 erwähnten Maßnahmen zum Schutz elektronischer Bauelemente vor elektrostatischen Entladungen, die zu einer Beschädigung des Systems oder des DIMMs führen können.

- 1. Drücken Sie das DIMM leicht in den DIMM-Sockel hinein. Die Arretierungshebel, die das DIMM im Sockel arretieren, werden so entlastet und können leicht nach außen gedrückt werden, ohne daß der DIMM-Sockel oder das DIMM beschädigt wird (siehe Abbildung 1-12).
- 2. Anschließend können Sie das SIMM vorsichtig aus dem DIMM-Sockel herausziehen.

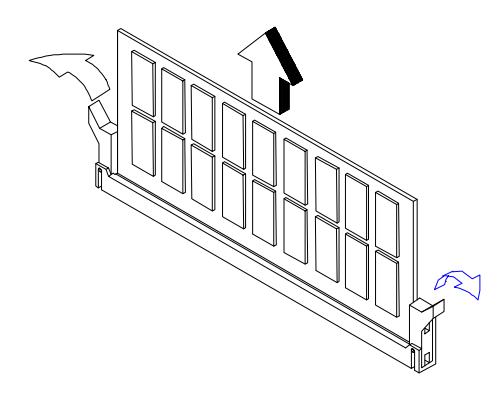

*Abbildung 1-12 Entfernen eines DIMMs*

# **1.9.5 Das System neu konfigurieren**

Nach jeder Änderung der Speicherkonfiguration ermittelt das Setup-Programm automatisch die neue Speichergröße und trägt den neuen Wert in das CMOS-RAM ein. Mit Hilfe des Setup-Programmes sollte zusätzlich noch überprüft werden, ob der installierte Speicher korrekt vom System erkannt wird.

- Rufen Sie das Setup-Programm durch Drücken der Tastenkombination **Strg-Alt-Esc** auf.
- Rufen Sie den Menupunkt System Information auf.
- Überprüfen Sie hier, ob der Speicher korrekt vom System erkannt wurde.
- Drücken Sie zweimal die ESC-Taste, um das Setup-Programm zu verlassen.

Eine ausführliche Beschreibung des Setup-Programmes finden Sie in Kapitel 2.

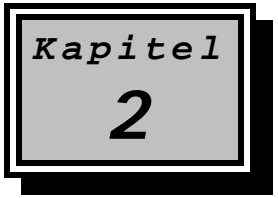

# **2 Die Konfiguration des Systems**

Das System wird mit dem integrierten Setup-Programm konfiguriert. Normalerweise ist das System bereits vom Hersteller oder Händler richtig eingestellt worden. Sie brauchen beim Start des Systems das Setup-Programm nicht auszuführen, es sei denn, Sie möchten

- System- oder Produktinformationen abrufen,
- Disketten- oder Festplattenlaufwerke konfigurieren,
- integrierte Schnittstellen konfigurieren,
- die Stromsparfunktionen des Systems aktivieren,
- Datum und Uhrzeit einstellen.
- externe oder integrierte PCI-Geräte konfigurieren,
- das Kennwort und die Sicherheitsfunktionen ändern oder
- Einstellungen am Speichersystem vornehmen

Sie müssen das Setup-Programm außerdem ausführen, wenn das System während des Systemstarts einen Konflikt zwischen den Systemeinstellungen und der installierten Hardware erkennt. Dieses wird Ihnen durch die Meldung Equipment Configuration Error während des Systemstarts angezeigt.

Das Setup-Programm speichert die Konfigurationswerte in dem batteriegepufferten, nichtflüchtigen Speicher, der als CMOS RAM bezeichnet wird. Dieser Speicher gehört nicht zum System-RAM (Hauptspeicher).

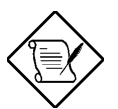

*Erhalten Sie wiederholt die Meldung "Equipment Configuration Error", lassen Sie bitte die interne Batterie des den CMOS-RAM Bausteins überprüfen..*

# **2.1 Das Setup-Programm aufrufen**

Das Setup-Programm rufen Sie durch Betätigen der Tastenkombination **STRG-Alt-Esc** auf.

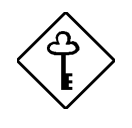

*Beachten Sie bitte, daß Sie das Setup-Programm nur beim Systemstart während der Bildschirmmeldung*

#### **Press CTRL+ALT+ESC To Enter Setup ...**

*ausführen können. Nach Beenden des Setup-Programmes führt das System automatisch einen Neustart aus.*

Die folgende Abbildung zeigt das Hauptmenü des Setup-Programmes. Mit den Pfeiltasten ↓ ↑ können Sie eines der in den folgenden Abschnitten beschriebenen Untermenüs auswählen. Bestätigen Sie Ihre Auswahl mit der Eingabetaste.

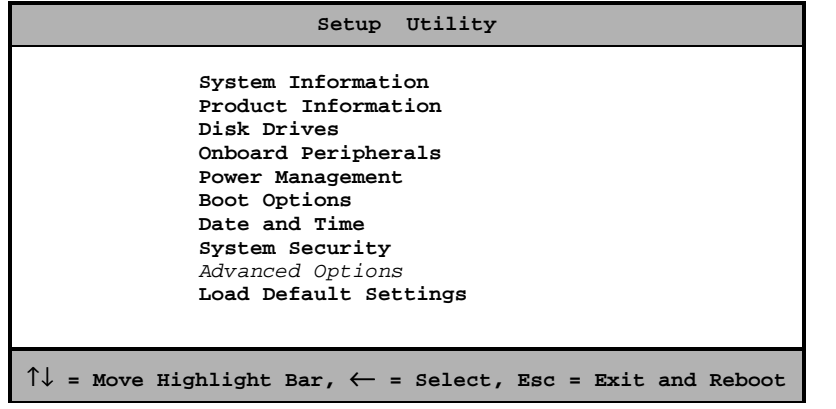

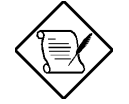

*Der Menupunkt Advanced Options erscheint erst nach Drücken der Funktionstaste F8, anderenfalls ist dieser Menupunkt nicht sichtbar.*

*Bevor Sie Systemeinstellungen verändern, sollten Sie diese notieren und an einem sicheren Ort, z.B. in diesem Handbuch, ablegen. Sollte einmal die Batterie ausfallen oder das CMOS-RAM beschädigt werden, dann können Sie jederzeit auf diese Werte zurückgreifen.*

# **2.2 Die Bedienung des Setup-Programmes**

Die Befehlszeile am unteren Bildschirmrand erläutert die Tasten zur Bedienung des Setup-Programmes, die in dem jeweiligen Untermenu zur Verfügung stehen:

- **.** die Pfeiltasten <sup>↓</sup> <sup>↑</sup> zur Positionierung der Markierung auf das gewünschte Eingabefeld,
- die Pfeiltasten  $\leftarrow$   $\rightarrow$  zum Verändern der Konfigurationswerte,
- **.** die Tasten (**Bild**'**)** und (**Bild**·) zum Blättern zwischen den Bildschirmseiten, wenn ein Menu aus mehr als einer Bildschirmseite besteht,
- **.** die **F1**-Taste zur Anzeige der Online-Hilfe (Auf dem Bildschirm wird ein Fenster mit einer kurzen, englischen Beschreibung des zuletzt angewählten Eingabefeldes dargestellt. Die Hilfe ist leider nicht immer vollständig. Daher ist dieses Kapitel als Ersatz hierfür zu betrachten.) sowie
- **.** die **Esc**-Taste **Esc** zum Verlassen des Menus bzw. zum Wechseln in das übergeordnete Menu.

Die folgenden Abschnitte erläutern alle möglichen Einstellungen, die in der Grundkonfiguration vorgenommen werden können.

# **2.3 System Information**

Die folgende Abbildung zeigt Seite 1 der **System Information**. Sie erhalten hier eine Übersicht über die Konfiguration Ihres Systems.

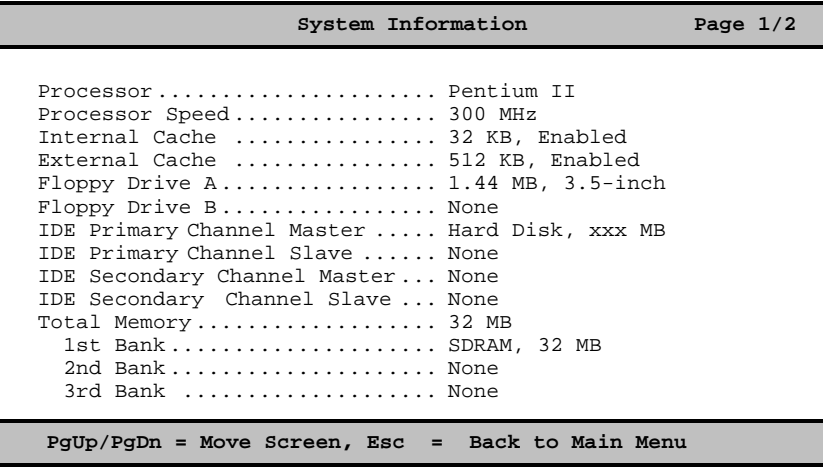

Die nachfolgende Seite zeigt die zweite Seite des Menus **Systems Information**.

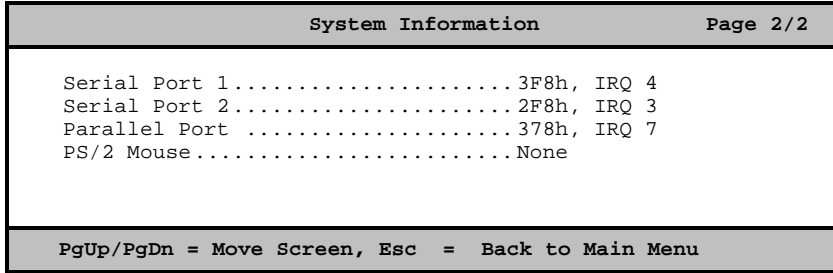

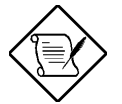

*Diese Menupunkte dienen lediglich der Anzeige der Systemkonfiguration. Es können hier keine Änderungen an den Einstellungen vorgenommen werden.*

Die folgenden Abschnitte beschreiben die hier angezeigten Parameter. erläutern alle möglichen Einstellungen, die in der Grundkonfiguration vorgenommen werden können.

#### **2.3.1 Processor**

Hier wird der in System installierte Prozesssor angezeigt. Das System unterstützt den Intel Pentium II Prozessor.

#### **2.3.2 Processor Speed**

Dieser Parameter zeigt die interne Taktfrequenz des in dem System installierten Prozessors an. In dem System können Pentium II Prozessoren mit 233, 266, 300 oder 333 MHz (66 MHz Systemtakt) sowie Pentium II Prozessoren mit 350 oder 400 MHz (100 MHz Systemtakt) installiert werden.

#### **2.3.3 Internal Cache**

Hier können Sie die Größe des integrierten Caches (First Level Cache) ablesen. Ferner wird Ihnen mitgeteilt, ob der Cache eingeschaltet ist.

#### **2.3.4 External Cache**

Dieser Parameter gibt Auskunft über die Größe des externen Caches (Second Level Cache) und zeigt an, ob dieser ein- oder ausgeschaltet ist.

#### **2.3.5 Floppy Drive A**

Hier wird der Typ des als Diskettenlaufwerkes A konfigurierten Laufwerkes angezeigt.

#### **2.3.6 Floppy Drive B**

Hier wird der Typ des als Diskettenlaufwerkes B konfigurierten Laufwerkes angezeigt.

### **2.3.7 IDE Primary Channel Master**

Dieser Parameter spezifiziert die Konfiguration des ersten IDE-Gerätes (Master) am ersten EIDE-Kanal.

### **2.3.8 IDE Primary Channel Slave**

Dieser Parameter spezifiziert die Konfiguration des zweiten IDE-Gerätes (Slave) am ersten EIDE-Kanal.

### **2.3.9 IDE Secondary Channel Master**

Dieser Parameter spezifiziert die Konfiguration des ersten IDE-Gerätes (Master) am zweiten EIDE-Kanal.

#### **2.3.10 IDE Secondary Channel Slave**

Dieser Parameter spezifiziert die Konfiguration des zweiten IDE-Gerätes (Slave) am zweiten EIDE-Kanal.

## **2.3.11 Total Memory**

Dieser Parameter zeigt die Größe des in dem System installierten Hauptspeichers an. Die aktuelle Hauptspeichergröße wird während des Power On Self Tests des Systems automatisch erkannt und entsprechend im BIOS aktualisiert.

#### **2.3.11.1 1st Bank**

Diesem Parameter können Sie den Typ des installierten Speichermoduls (DIMMs) in Speicherbank 1 entnehmen. Vom System werden SDRAM-DIMMs unterstützt. Ist kein Modul in der ersten Speicherbank installiert, so wird dieses durch den Parameter **None** angezeigt.

#### **2.3.11.2 2nd Bank**

Diesem Parameter können Sie den Typ des installierten Speichermoduls (DIMMs) in Speicherbank 2 entnehmen. Vom System werden SDRAM-DIMMs unterstützt. Ist kein Modul in der zweiten Speicherbank installiert, so wird dieses durch den Parameter **None** angezeigt.

# **2.3.11.3 3rd Bank**

Diesem Parameter können Sie den Typ des installierten Speichermoduls (DIMMs) in Speicherbank 3 entnehmen. Vom System werden SDRAM-DIMMs unterstützt. Ist kein Modul in der dritten Speicherbank installiert, so wird dieses durch den Parameter **None** angezeigt.

### **2.3.12 Serial Port 1**

Dieser Parameter spezifiziert die I/O-Adresse und den Interrupt des ersten seriellen Ports.

#### **2.3.13 Serial Port 2**

Dieser Parameter spezifiziert die I/O-Adresse und den Interrupt des zweiten seriellen Ports.

### **2.3.14 Parallel Port**

Dieser Parameter zeigt die I/O-Adresse und den Interrupt des Paralleports an.

# **2.3.15 PS/2 Mouse**

Das System erkennt beim Systemstart automatisch, ob eine PS/2-Maus angeschlossen ist. Wird eine Mause erkannt, so wird dieses durch die Einstellung **Installed** angezeigt, anderenfalls durch die Einstellung **None**. Die Maus wird nur erkannt, wenn Sie vorm Einschalten des Systems angeschlossen wird.

# **2.4 Product Information**

Unter diesem Menupunkt erhalten Sie allgemeine Informationen über das System, die Sie bereit halten sollten, wenn Sie sich bei technischen Problemen an Ihren Händler oder an den technischen Support wenden. Die folgende Abbildung zeigt Ihnen das Menu der Produkt Information:

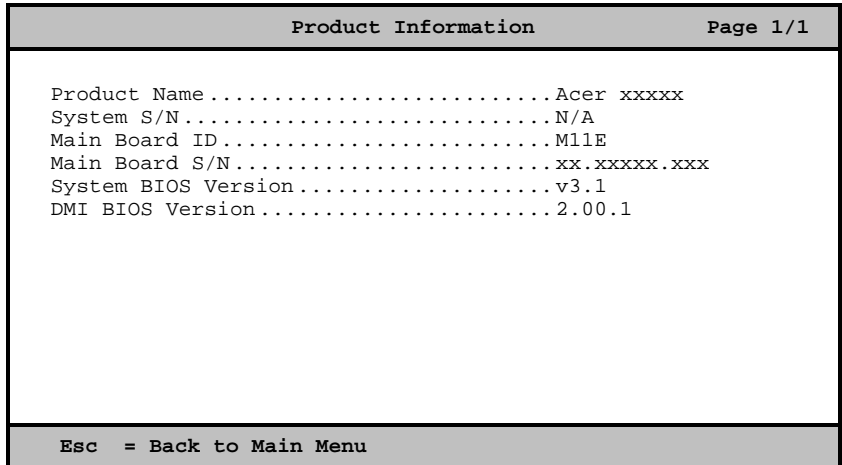

# **2.4.1 Product Name**

Hier finden Sie den offiziellen Produktnamen des Systems.

# **2.4.2 System S/N**

Dieser Parameter spezifiziert die Serien-Nummer des Systems.

# **2.4.3 Main Board ID**

Anhand dieses Parameters kann das Systemboard eindeutig identifiziert werden. Halten Sie bitte diese Bezeichnung bei technischen Anfragen unbedingt bereit.

## **2.4.4 Main Board S/N**

Dieser Parameter spezifiziert die Seriennummer des System-Boards.

### **2.4.5 System BIOS Version**

Hier können Sie die Version des System-BIOS ablesen. Halten Sie bitte diese Nummer bei technischen Anfragen unbedingt bereit.

## **2.4.6 DMI BIOS Version**

Dieser Parameter spezifiziert die Version des DMI-BIOS (Desktop Management Interface). Über die DMI-Schnittstelle stellt das System Informationen über die Systemkonfiguration zur Verfügung, die mit Hilfe geeigneter Managementsoftware abgefragt werden können.

# **2.5 Disk Drives**

Unter diesem Menupunkt können Sie die Disketten- und EIDE-Laufwerke Ihres Systems konfigurieren. Die folgende Abbildung zeigt die erste Konfigrationsseite dieses Menupunktes:

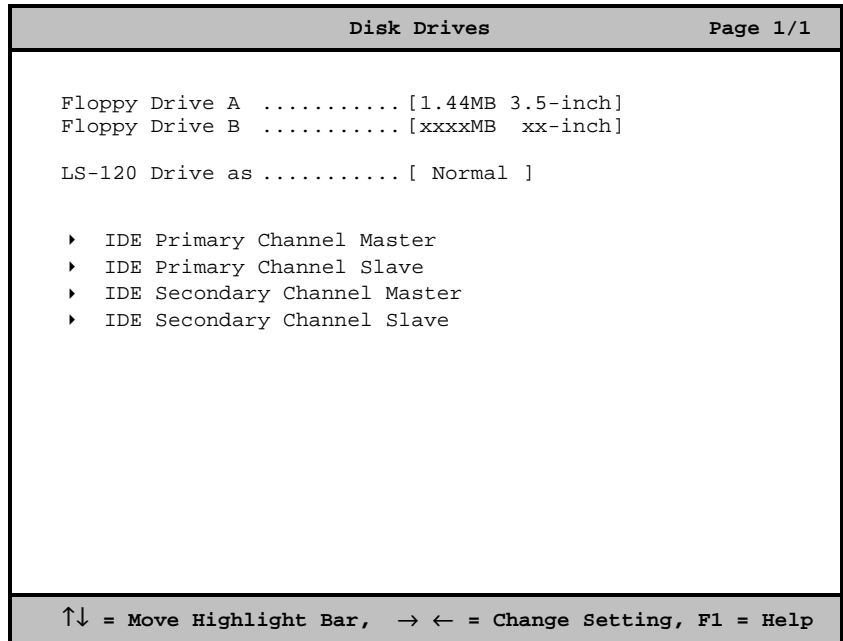

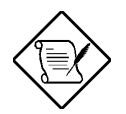

*Die den IDE-Parametern voranstehenden Dreiecke zeigen an, daß sich diese Parameter in einem weiteren Untermenu konfigurieren lassen, das im folgenden beschrieben wird.*

2-10 Benutzerhandbuch

# **2.5.1 Konfiguration der Diskettenlaufwerke**

Zur Konfiguration des ersten Diskettenlaufwerkes (Laufwerk A:) aktivieren Sie das Eingabefeld **Floppy Drive A**, zur Konfiguration eines zweiten Laufwerkes, sofern vorhanden, aktivieren Sie das Eingabefeld **Floppy Drive B**.

Die sechs möglichen Einstellungen, die sowohl für Laufwerk A als auch für Laufwerk B gelten, sind nachstehend aufgelistet. Die Pfeiltasten  $\leftarrow$ oder  $\rightarrow$  dienen der Einstellung des korrekten Wertes.

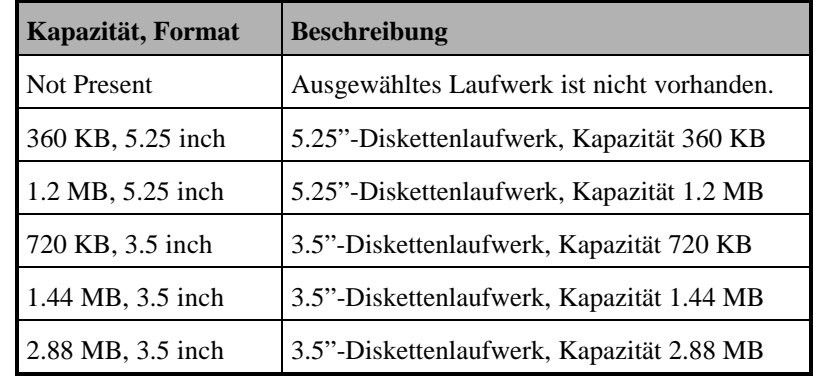

# **2.5.2 LS-120 Drive Compatible As**

Dieser Parameter legt fest, wie auf ein im System installiertes LS-120 Laufwerk zugegriffen werden kann.

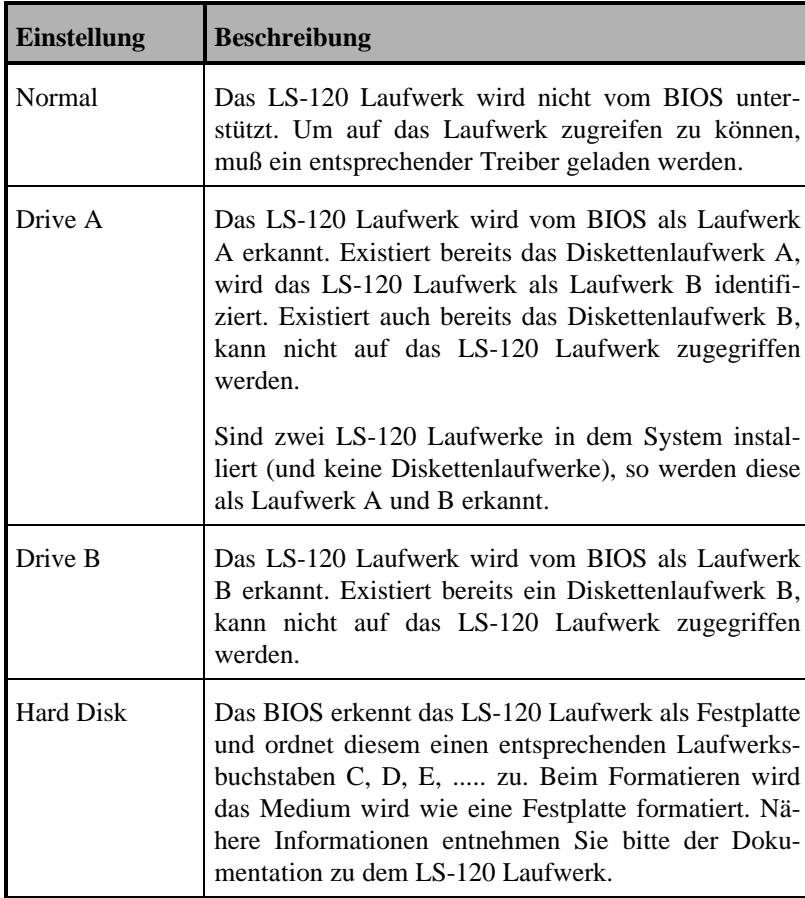

### **2.5.3 Konfiguration der IDE-Festplattenlaufwerke**

Um die folgenden Einstellungen vorzunehmen, sollte der Typ der installierten Festplatte bekannt sein. Der im Setup eingestellte Festplattentyp teilt dem System die Plattenparameter mit.

Wählen Sie unter dem Menupunkt **Disk Drives** das zu konfigurierende Gerät mit den Cursortasten aus, und aktivieren Sie das nachfolgend dargestellte Menu mit der Eingabetaste. Hier können Sie nun die Parameter für die einzelnen IDE-Geräte konfigurieren oder automatisch vom System ermitteln lassen.

Zur Konfiguration des ersten IDE-Festplattenlaufwerkes (Laufwerk C:) wählen Sie in dem übergeordneten Menu **Disk Drives** mit Hilfe der Cursortasten das Eingabefeld von **IDE Primary Channel Master** aus. Folgender Bildschirm erscheint:

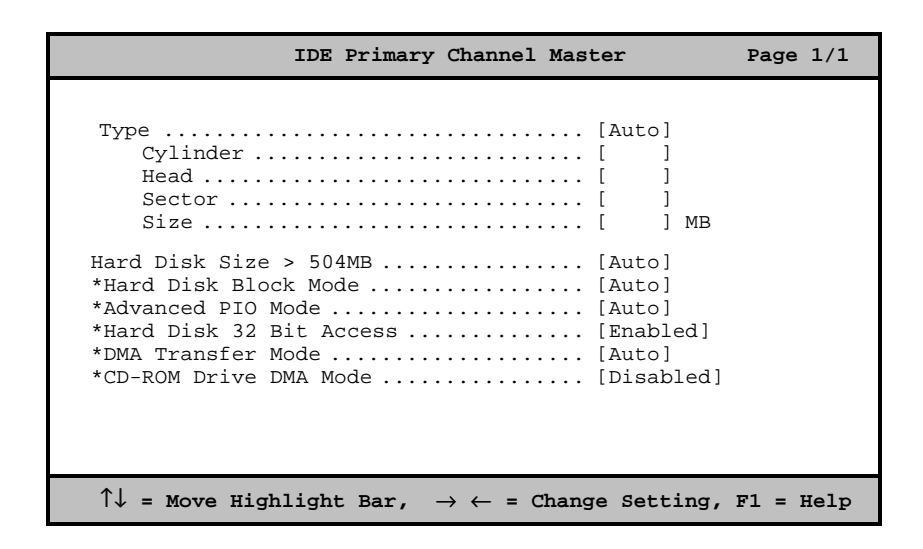

*Beachten Sie bitte, daß Sie die mit einem Stern \* markierten Parameter nur sehen können, wenn Sie mit der Funktionstaste F8 den Advanced Mode aktiviert haben (siehe hierzu auch Abschnitt 2.1).*

#### **2.5.3.1 Festlegen des Festplattentypes**

Zur Einstellung eines Typs benutzen Sie bitte die Tasten  $\leftarrow$  oder  $\rightarrow$ . Gültige Werte für **Type** sind:

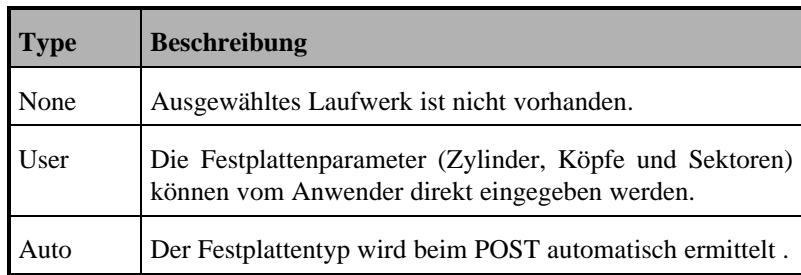

#### **2.5.3.2 Der Festplattentyp User**

In einigen Fällen kann es sein, daß Sie nicht den Festplattentyp **Auto** verwenden können. Sie müssen z.B. den Typ **User** wählen, wenn Ihre Festplatte auf einem anderen System mit Plattenparametern eingerichtet wurde, die nicht den physikalischen Plattenparametern entsprechen. Gehen Sie bitte wie folgt vor:

- 1. Wählen Sie als Parameter den Festplattentyp **User** aus.
- 2. Mit den Cursortasten wechseln Sie in die Felder Cylinder, Head, Sector sowie Size und geben die entsprechenden Festplattenparameter ein.
- 3. Nachdem Sie alle Parameter eingegeben haben, müssen Sie noch die im folgenden beschriebenen Enhanced IDE-Eigenschaften der Festplatte konfigurieren.

#### **2.5.3.3 Der Festplattentyp Auto**

Sind Ihnen die Plattenparameter der Festplatte nicht bekannt, so können Sie die Plattenparameter vom Setup-Programm während des *Power On*  $Self \, Tests \, (POST<sup>1</sup>)$  automatisch ermitteln lassen. Gehen Sie dazu bitte wie folgt vor:

- 1. Wählen Sie als Parameter den Festplattentyp **Auto** aus.
- 2. Verlassen Sie dann das Setup-Programm, und speichern Sie die Änderungen ab.
- 3. Nach dem Systemstart rufen Sie erneut das Setup-Programm auf, das Ihnen dann die erkannten Festplattenparameter anzeigt.
- 4. Um zu vermeiden, daß die Plattenparameter bei jedem Systemstart erneut ermittelt werden, können Sie, nachdem die Plattenparameter automatisch ermittelt worden sind, den Festplattentyp von **Auto** auf **User** ändern. Die ermittelten Festplattenparameter werden automatisch übernommen.
- 5. Verlassen Sie dann das Setup-Programm, und speichern Sie die Änderungen ab.

### **2.5.4 Enhanced IDE Features**

Unter den fogenden Punkten können Sie die Enhanced IDE Features, die vom BIOS unterstützt werden, ein- bzw. ausschalten. Vergewissern Sie sich, daß die von Ihnen eingestellten Eigenschaften auch von der installierten Festplatte unterstützt werden. Nähere Informationen entnehmen Sie bitte den Unterlagen Ihrer Festplatte. Beachten Sie bitte, daß sich diese Einstellungen nur auf installierte IDE-Geräte auswirken (und nicht auf SCSI-Geräte).

 $\overline{a}$ 

<sup>1</sup> Während des Power On Self Tests wird vom System eine Selbstdiagnose und eine Initialisierung der Systemkomponenten vorgenommen.

#### **2.5.4.1 Hard Disk Size > 504MB**

Werden IDE-Festplatten mit einer Kapazität größer als 504 MB installiert, so muß das BIOS die Betriebsart LBA (Logical Block Address) unterstützen. Anderenfalls können nur die ersten 504 MB der Festplatte genutzt werden.

- **Auto** Das BIOS prüft, ob die installierte Festplatte den LBA-Mode unterstützt und aktiviert gegebenenfalls diese Betriebsart. Diese Einstellung funktioniert nur unter DOSund Windows 3.X sowie unter Windows 95 und Windows NT ab Vers. 3.5. Bei anderen Betriebssystemen muß dieser Parameter auf **Disabled** gesetzt werden.
- **Disabled** Enhanced IDE-Festplatten größer als 504 MB werden nicht unterstützt.

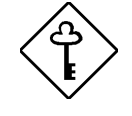

*Wenn Sie eine Festplatte installieren wollen, die in der CHS-Betriebsart (Cylinder Head Sector Mode) konfiguriert wurde, müssen Sie diesen Parameter auf Disabled setzen*.

#### **2.5.4.2 Hard Disk Block Mode**

Der Hard Disk Block Mode erhöht den Datendurchsatz zur Festplatte, da in dieser Betriebsart mehrere Sektoren auf einmal übertragen werden können. Die Festplatte muß dazu allerdings diesen Modus unterstützen.

- **Auo** Dieser Parameter schaltet den Multi-Sektor-Übertragungsmodus automatisch ein, wenn diese Betriebsart von der installierten Festplatte unterstützt wird.
- **Disabled** Schaltet den Multi-Sektor-Übertragungsmodus aus.

#### **2.5.4.3 Advanced PIO Mode**

Der Advanced PIO Mode ermöglicht eine schnellere Datenübertragung zur Festplatte.

- **Auto** Das BIOS erkennt automatisch, ob die installierte Festplatte den PIO-Mode unterstützt und schaltet gegebenenfalls diese Betriebsart ein.
- **Disabled** Die Übertragung im PIO Mode wird nicht unterstützt.

#### **2.5.4.4 Hard Disk 32 Bit Access**

**Enabled** Wird dieser Parameter eingeschaltet, so erhöht sich die Systemleistung durch Aktivierung des 32 Bit-Festplattenzugriffes. Dieses EIDE-Feature ist nur unter DOS, Windows 3.x, Windows 95 und Novell Netware wirksam.

**Disabled** Der 32 Bit-Festplattenzugriff ist ausgeschaltet.

#### **2.5.4.5 DMA Transfer Mode**

Mit diesem Parameter schalten Sie den DMA-Mode für die Enhanced IDE Festplatten ein. DMA steht für Diect Memort Access und bietet Leistungsvorteile, weil in dieser Betriebsart das IDE-Gerät direkten Zugriff auf den Hauptspeicher hat, ohne daß der Prozessor an dem Datentransfer beteiligt ist. Das System-BIOS unterstützt die Betriebsarten Multi oder Ultra DMA. Bei Aktivierung dieser Betriebsaren müssen aber auch die entsprechenden Softwaretreiber im Betriebssystem geladen werden. Stellen Sie diesen Parameter auf **Auto**, ermittelt das System-BIOS automatisch die korrekte DMA-Betriebsart für die installierte Festplatte.

#### **2.5.4.6 CD-ROM Drive DMA Mode**

Mit diesem Parameter schalten Sie den DMA-Mode für das IDE-CDROM ein.

- **Enabled** Der DMA-Transfer ist aktiviert. DMA steht für Diect Memort Access und bietet Leistungsvorteile, weil in dieser Betriebsart das CDROM direkten Zugriff auf den Hauptspeicher hat, ohne daß der Prozessor an dem Datentransfer beteiligt ist.
- **Disabled** Der DMA-Mode ist ausgeschaltet.

# **2.6 Onboard Peripherals**

Auf den folgenden beiden Bildschirmseiten können Sie Einstellungen an den im System integrierten I/O-Kontrollern und I/O-Schnittstellen vornehmen.

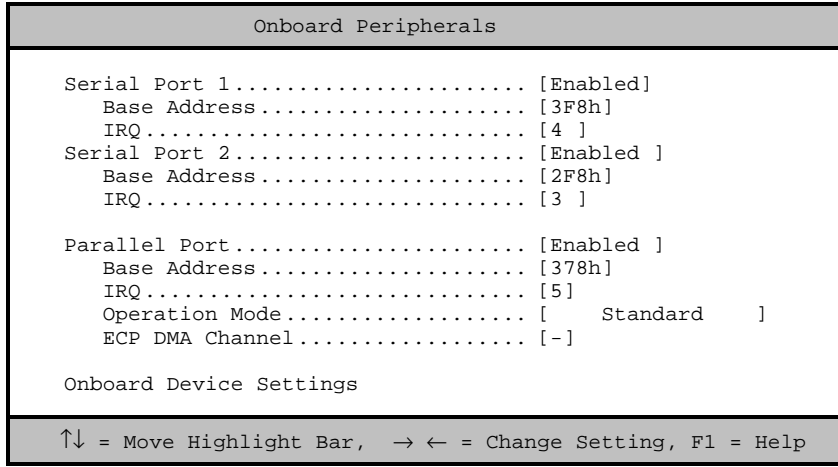

Nachfolgend ist die Seite der **Onboard Device Settings** abgebildet. Auf diese Seite gelangen Sie, indem Sie den Menupunkt Onboard Device Settings auswählen und mit der Eingabetaste bestätigen.

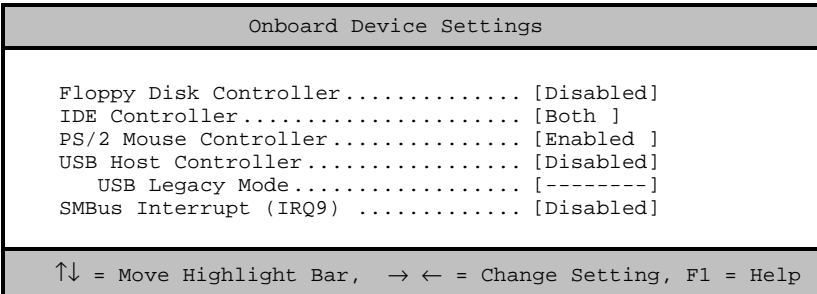

### **2.6.1.1 Serial Port 1**

Diese Einstellung konfiguriert die I/O-Adresse der ersten seriellen Schnittstelle, die dem mit COM 1 bezeichneten Stecker (Serial Port 1) zugeordnet ist.

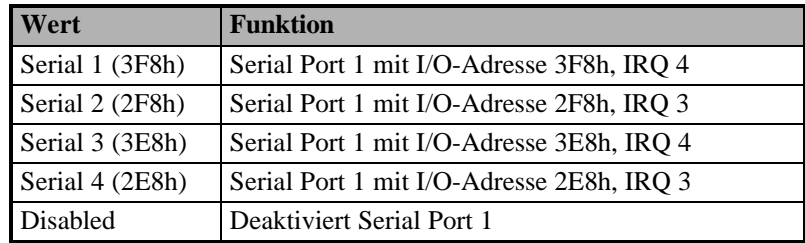

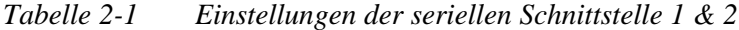

#### **2.6.1.2 Serial Port 2**

Für die zweite serielle Schnittstelle gelten die gleichen Einstellungen wie für die erste. Der zweiten seriellen Schnittstelle ist der Stecker COM 2 (Serial Port 2) zugeordnet. Bitte, beachten Sie, daß nur konfliktfreie Zuordnungen angezeigt werden. Dafür wird gegebenenfalls automatisch die Einstellung der anderen Schnittstelle verändert.

### **2.6.1.3 Parallel Port Base Address**

Das System besitzt eine parallele Schnittstelle. Tabelle 2-3 zeigt die möglichen Zuordnungen für die I/O-Adresse.

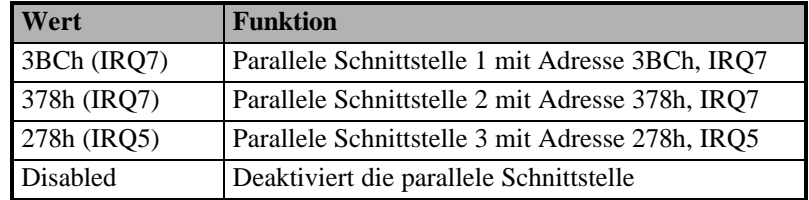

*Tabelle 2-2 Einstellungen der parallelen Schnittstelle*

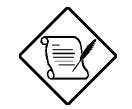

*Um die parallele Schnittstelle zu deaktivieren, wählen Sie Disabled. Installieren Sie eine Zusatzkarte mit einer parallelen Schnittstelle, deren Adresse mit der integrierten parallelen Schnittstelle in Konflikt tritt, deaktiviert das System automatisch die integrierten Funktionen. Prüfen Sie gegebenenfalls die I/O-Adresse der parallelen Schnittstelle auf der Zusatzkarte, und wählen Sie eine I/O-Adresse, die keinen Konflikt erzeugt.*

#### **2.6.1.4 Parallel Port Operation Mode**

Mit diesem Punkt können Sie die Betriebsart der parallelen Schnittstelle einstellen. **Fehler! Verweisquelle konnte nicht gefunden werden.** listet die verschiedenen Betriebsarten der parallelen Schnittstelle auf.

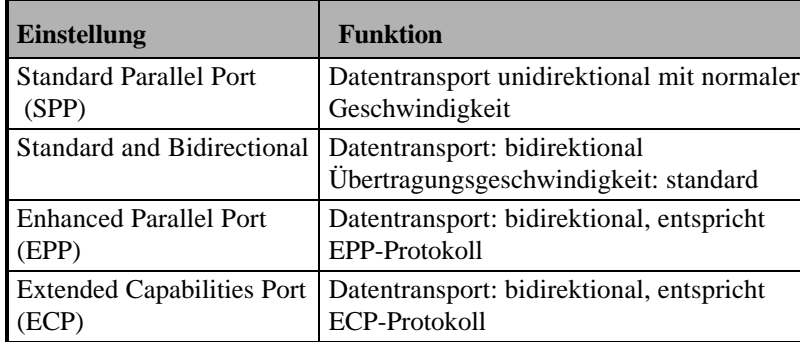

*Tabelle 2-3 Betriebsarten der parallelen Schnittstelle*

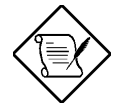

*Nähere Information zu den Übertragungsprotokollen der parallelen Schnittstelle finden Sie in dem Handbuch zu Ihrer Peripherie*

#### **2.6.1.5 ECP DMA Channel**

Mit dieser Einstellung können Sie den DMA-Kanal spezifizieren, der für Datenübertragungen über den Paralleport in der Betriebsart ECP benutzt werden soll. Es stehen die DMA-Kanäle 1 und 3 zur Verfügung.

#### **2.6.2 Floppy Disk Controller**

Mit diesem Parameter schalten Sie den integrierten Diskettenlaufwerkskontroller ein (**Enabled**) oder aus (**Disabled**).

#### **2.6.3 IDE Controller**

Mit diesem Parameter können Sie die beiden Kanäle des integrierten IDE-Kontroller kontrollieren.

- **Primary** Der erste IDE-Kanal ist eingeschaltet (belegt IRQ 14).
- **Both** Beide IDE-Kanäle sind eingeschaltet (belegt werden die IRQs 14 und 15).
- **Disabled** Der IDE-Kontroller ist ausgeschaltet.

#### **2.6.4 PS/2 Mouse Controller**

Mit diesem Parameter können Sie den PS/2 Mouse Controller einschalten (**Enabled**) oder ausschalten (**Disabled**). Wollen Sie ihre PS/2- Maus benutzen, so muß dieser Parameter auf **Enabled** stehen. Der Mouse-Controller benutzt den Interrupt IRQ12.

### **2.6.5 USB Host Controller**

Dieser Parameter aktiviert (**Enabled**) oder deaktiviert (**Disabled)** den integrierten USB-Kontroller (Universal Serial Bus).

#### **2.6.5.1 USB Legacy Mode**

Mit dieser Funktion können Sie ein USB-Keyboard unter DOS betreiben **(Enabled)**. Steht der Parameter auf **Disabled**, kann das USB-Keyboard nicht unter DOS betrieben werden.

# **2.6.6 SMBus Interrupt (IRQ9)**

Der System Management Bus (SMBus) dient der Kontrolle der auf dem Systemboard integrierten Geräte. Dieser Parameter aktiviert oder deaktiviert den Informationsaustausch über den SMBus. Zur Kommunikation mit dem System wird der Interrupt IRQ9 benutzt

**Enabled** Die Datenübertragung über den SMBus ist eingeschaltet.

**Disabled** Der Datenübertragung über den SMBus ist ausgeschaltet.

# **2.7 Power Management**

Die folgende Abbildung zeigt das Menü Power Management. Hier können Sie die Stromsparmechanismen Ihres Systems konfigurieren.

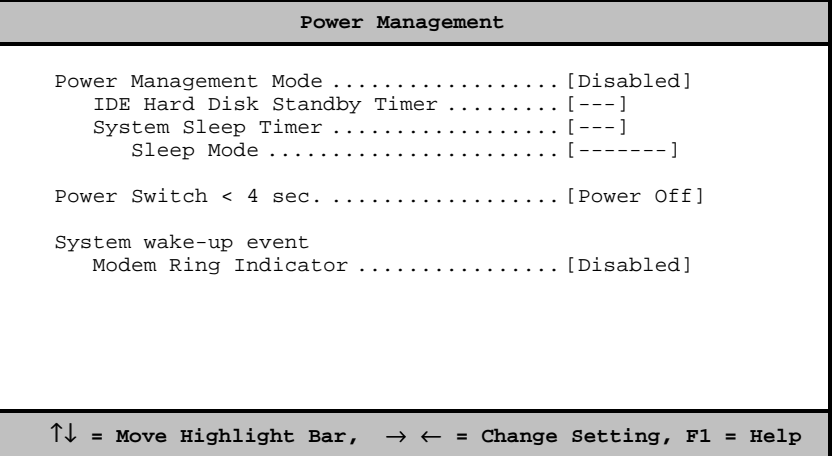

#### **2.7.1 Power Management Mode**

Mit diesem Parameter werden die in diesem System implementierten Stromsparmechanismen aktiviert.

**Enabled** Die Stromsparmechanismen sind eingeschaltet und können konfiguriert werden.

**Disabled** Die Stromsparfunktionen sind ausgeschaltet.

#### **2.7.1.1 IDE Hard Disk Standby Timer**

Ist diese Funktion aktiviert, wird die Festplatte in den Standby-Modus geschaltet, wenn 1 ... 15 Minuten lang kein Zugriff mehr auf diese erfolgte. Wird wieder auf die Festplatte zugegriffen, geben Sie ihr 3 ... 5 Sekunden Zeit (je nach installierter Festplatte), um wieder zum normalen Betrieb zurückzukehren. Setzen Sie diese Funktion auf **Off**, wenn Ihre Festplatte diese Funktion nicht unterstützt oder wenn Sie verhindern wollen, daß die Festplatte in die Standby Betriebsart geschaltet wird.

**IDE Fixed Disk Standby Timer ---[1/2/3/4/../15min]**

#### **2.7.1.2 System Sleep Timer**

Diese Funktion schaltet Ihr System nach dem hier festgelegten Zeitintervall in den Stromsparmodus. Bei der ersten Tastatur- oder Mausaktivität oder einem Interrupt nimmt das System den Normalbetrieb wieder auf.

**System Standby Timer -- [2/5/10/15/20/30/../120min]**

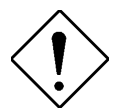

*Bei Systemen, die in Netzwerken arbeiten, empfehlen wir, den Suspend Mode nicht zu aktivieren.*

## **2.7.2 Sleep Mode**

Mit diesem Parameter können Sie festlegen, ob das System nach dem oben festgelegten Zeitintervall in den Standby oder in den Suspend Mode gelangt.

- **Standby** Festplatte und Monitor werden in eine stromsparende Betriebsart geschaltet.
- **Suspend** In dem Suspend Mode wird außerdem noch der CPU-Takt heruntergeschaltet.

### **2.7.3 Wakeup Event**

Normalerweise wird der Stromsparmodus durch Aktivitäten am Keyboard, der Maus oder einem Interrupt beendet.

Mit diesem Parameter können Sie festlegen, ob ein intern installiertes Modem das System aus dem Stromsparmodus aufwecken kann oder nicht (siehe hierzu auch Kapitel 1, Anschlüsse auf dem Systemboard).

**Enabled** Eine Modem-Aktivität beendet den Stromsparmodus.

**Disabled** Eine Modem-Aktivität beendet nicht den Stromsparmodus.

# **2.8 Boot Options**

Unter diesem Menupunkt können Sie das Verhalten des Systems beim Systemstart konfigurieren.

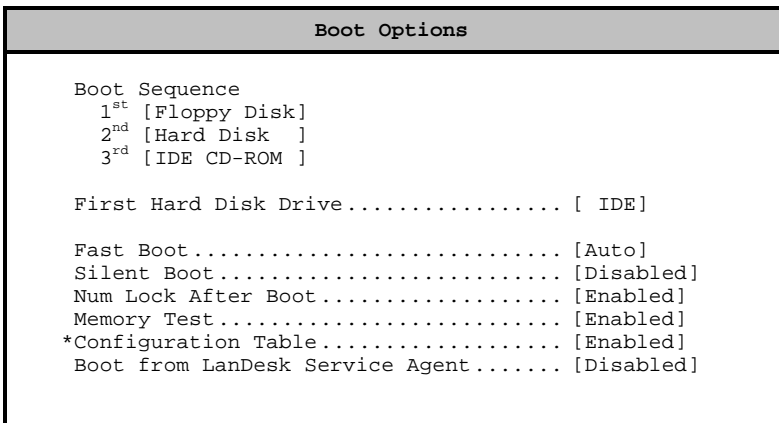

### **2.8.1 Boot Sequence**

Mit diesem Parameter legen Sie die Reihenfolge fest, nach der das System versuchen wird, das Betriebssystem zu laden. Es beginnt zuerst nach einem bootfähigen Datenträger in dem unter dem Parameter **1 st** spezifizierten Laufwerk zu suchen. Kann es von diesem kein Betriebssystem laden, versucht es dann, das Betriebssystem von dem unter dem Parameter 2<sup>nd</sup> spezifizierten Laufwerk zu starten usw.

## **2.8.2 First Hard Disk Drive**

Mit diesem Parmater legen Sie fest, ob das Betriebssystem von einer installierten IDE-Festplatte (**IDE**) oder von einer SCSI-Festplatte (**SCSI**) geladen werden soll. Ist keine SCSI-Festplatte vorhanden, wird automatisch versucht, das Betriebssystem von der IDE-Festplatte zu laden

### **2.8.3 Fast POST Mode**

Mit diesem Parameter legen Sie fest, ob beim Selbsttest des Systems POST (Power On Self Test) alle Systemkomponenten überprüft werden (**Disabled**) oder nicht (**Enabled**).

#### **2.8.4 Silent Boot**

- **Enabled** Beim Systemstart schaltet das BIOS das System in den Grafikmodus und zeigt währenddessen nur das Erkennungslogo auf dem Bildschirm an. Es werden keine Statusmeldungen während der Initialisierung des Systems angezeigt. Tritt während des Systemstarts ein Fehler auf, wird das System in den Textmodus geschaltet.
- **Disabled** Das System befindet sich während des Systemstarts in dem Textmodus. Alle Statusmeldungen der Systeminitialisierung werden angezeigt.

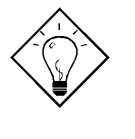

*Sie können mit Hilfe der Taste F9 auch nachträglich in den Textmodus umschalten. Drücken Sie diese Taste kurz nach Initialisierung der Tastatur. Die Initialisierung der Tastatur wird Ihnen durch einen kurzen Piepston angezeigt.*

#### **2.8.5 Num Lock After Boot**

Hiermit kann die Funktion der NUM-Lock-Taste des Keyboards beim Systemstart voreingestellt werden.

### **2.8.6 Memory Test**

- **Enabled** Während des Selbsttests beim Systemstart (POST = Power-On-Self-Test) führt das System einen Speichertest durch.
- **Disabled** Der Speichertest wird umgangen.

### **2.8.7 Configuration Table**

Mit diesem Parameter können Sie festlegen, ob nach dem System-Selbsttest während des Systemstarts eine Zusammenfassung über die Systemkonfiguration angezeigt werden soll.

- **Enabled** Nach dem Systemstart wird eine Übersicht über die Systemkonfiguration angezeigt.
- **Disabled** Nach dem Systemstart wird keine Übersicht über die Systemkonfiguration angezeigt.

Dieser Parameter ist nur konfigurierbar, wenn die Advanced Options aktiviert worden sind (siehe Abschnitt 2.1).

### **2.8.8 Boot from LANDesk Service Agent**

Mit diesem Parameter legen Sie fest, ob das System von einem LAN-Desk Service Agent gestartet werden soll. Der LANDesk Service Agent ist ein standardisierter IEEE-Code, der in die Bootsequence des Systems eingreift. Nähere Informationen entnehmen Sie bitte der Dokumentation der LANDesk Software.

- **Enabled** Das Betriebssystem wird von einem LANDesk Service Agent geladen. Diese Einstellung hat Vorrang vor dem **Parameter Boot Sequence**.
- **Disabled** Das Betriebssystem wird von dem in dem Parameter **Boot Sequence** spezifizierten Laufwerk geladen.

# **2.9 Date and Time**

Der folgende Bildschirm zeigt Ihnen das Menu zur Einstellung der Systemzeit:

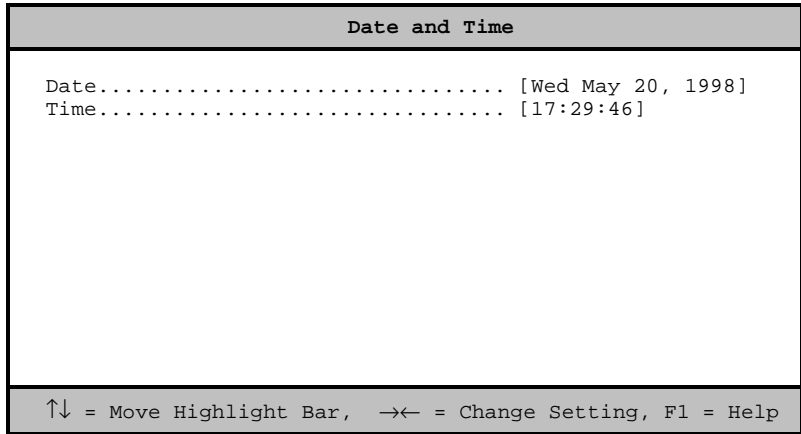

# **2.9.1 Date**

Das Datum wird in der Form WWW-MM-DD-YYYY dargestellt. Um das Datum einzustellen, positionieren Sie die Markierung auf das Eingabefeld von Date. Mit den Pfeiltasten ← oder → wird die Einstellung verändert. Gültige Werte für Monat, Tag und Jahr sind:

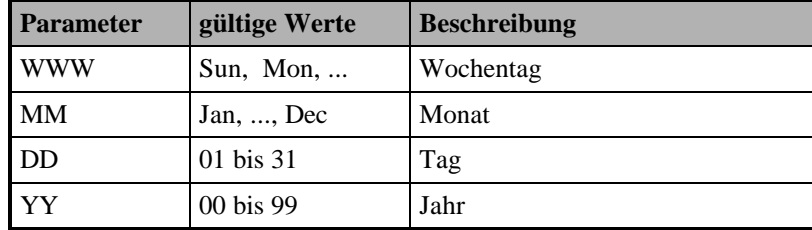

# **2.9.2 Time**

Zum Ändern der Uhrzeit wird die Markierung auf das Eingabefeld **Time** positioniert. Mit den Pfeiltasten  $\leftarrow$  oder → wird die Einstellung verändert. Gültige Werte für Stunde, Minute und Sekunde sind:

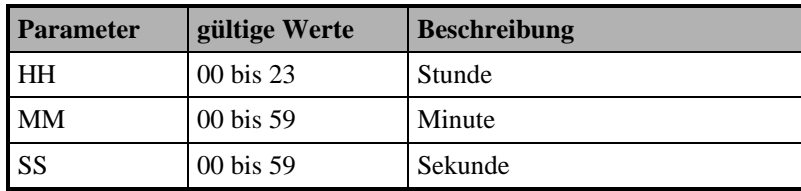

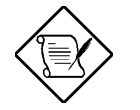

*Die Einstellung des Datums und der Uhrzeit brauchen Sie nur einmal durchzuführen. Solange die interne Batterie die nötige Spannung aufweist und angeschlossen ist, zeigt die Systemuhr das richtige Datum und die richtige Uhrzeit an.*

2-30 Benutzerhandbuch
### **2.10 System Security**

Das System-BIOS verfügt über einige Sicherheitsfunktionen, um einen unerlaubten Zugriff auf das System und seine Daten zu verhindern. Bei Auswahl des System Security Setup erscheint folgendes Menü:

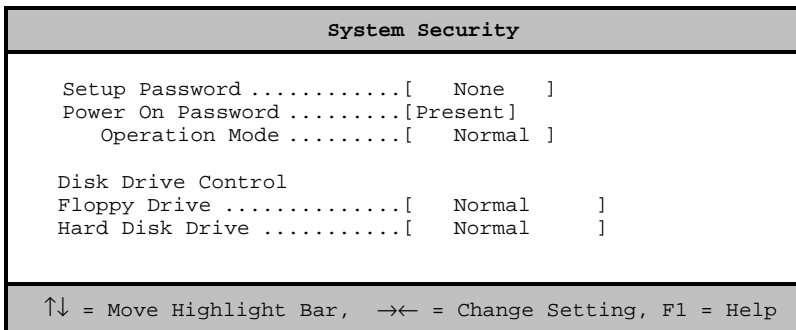

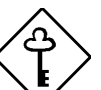

#### *Beachten Sie bitte unbedingt die folgende Hinweise:*

- *1. Die Passwort-Abfragen werden erst aktiviert, wenn der Paßwort-Jumper JP3 auf Position 1-2 steht.*
- *2. Haben Sie kein gültiges Paßwort vergeben oder das Setup-Paßwort vergessen und die Paßwort-Abfrage aktiviert (JP3 auf Position 1-2), so gelangen Sie nicht in das Setup-Programm. Sie müssen zuerst wieder die Paßwort-Abfrage deaktivieren (JP3 in Position 2-3), bevor Sie das Setup-Programm aufrufen können.*

#### **2.10.1 Setup Password**

#### **2.10.1.1 Ein Setup-Paßwort vergeben**

Mit dieser Einstellung können Sie ein Kennwort für die Ausführung des Setup-Programmes einrichten. Gehen Sie dabei bitte wie folgt vor:

1. Stellen Sie die Markierung auf das Eingabefeld **Setup Password** und betätigen Sie die Pfeiltasten  $\leftarrow$  oder  $\rightarrow$ .

2. Es erscheint das folgende Dialogfeld, in dem Sie das Setup-Paßwort eingeben können. Das Kennwort kann aus maximal sieben Zeichen bestehen. Bestätigen Sie das Kennwort durch Betätigen der Eingabetaste.

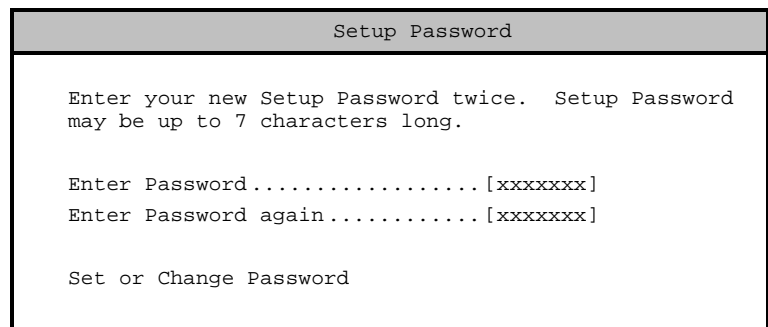

- 3. Um Fehleingaben zu vermeiden, fordert Sie das System auf, das Kennwort noch ein weiteres Mal einzugeben, bevor Sie das Menu verlassen.
- 4. Wählen Sie nun mit der Pfeiltaste den Menupunkt **Set or Change Password** und bestätigen Sie die Auswahl mit der Eingabetaste.
- 5. Drücken Sie ESC-Taste, um in das **System Security Menu** zurückzukehren. Drücken Sie erneut die ESC-Taste, um das Setup-Programm zu verlassen. Es erscheint das folgende Dialogfenster:

# Exit Setup Settings have been changed. Do you want to save to CMOS settings? [Yes] [No]

6. Wählen Sie **Yes**, um die Änderungen abzuspeichern.

Um die Paßwort-Abfrage zu aktivieren, muß sich nun noch der Jumper JP3 in Position 1-2 befinden. Gehen Sie hierbei bitte wie folgt vor:

- 1. Schalten Sie den Computer aus, und ziehen Sie das Netzkabel aus der Steckdose.
- 2. Öffnen Sie das Gehäuse so, wie es in dem Gehäusehandbuch zu Ihrem System beschrieben ist.
- 3. Stellen Sie sicher, daß sich der Jumper JP3 in Position 1-2 (Check Password) befindet. Genauere Angaben über die Systemkonfiguration mit Hilfe der Jumper finden Sie in Kapitel 1.
- 4. Schließen Sie das Gehäuse, und starten Sie das System neu. Sie gelangen nun erst wieder nach Eingabe des korrekten Paßwortes in das Setup-Programm.

#### **2.10.1.2 Ein Setup-Paßwort löschen**

Um ein Setup-Paßwort zu löschen, gehen Sie bitte so vor, wie es im folgenden beschriebenen wird. Es wird dabei davon ausgegangen, daß Sie das Setup-Paßwort kennen und so in der Lage sind, das Setup-Programm auszuführen. Haben Sie das Paßwort vergessen oder keines vergeben (obwohl die Paßwort-Abfrage per Jumper aktiviert worden ist), so müssen Sie zuerst die Paßwort-Abfrage per Jumper deaktivieren (Jumper JP3 in Position 2-3).

- 1. Rufen Sie das Setup-Programm auf, und wählen Sie das Menu System Security.
- 2. Wählen Sie den Menupunkt Setup-Password mit der Pfeiltaste ↓ an.
- 3. Löschen Sie das Paßwort durch Betätigen der Pfeiltasten ← oder →.
- 4. Drücken Sie die ESC-Taste, um das Menu System Security zu verlassen.
- 5. Drücken Sie erneut die ESC-Taste, um das Setup-Programm zu verlassen. Es erscheint folgendes Dialogfeld:

Exit Setup Settings have been changed. Do you want to save to CMOS settings? [Yes] [No]

- 6. Wählen Sie **Yes**, um die Änderungen abzuspeichern. Das Paßwort ist nun gelöscht worden.
- 7. Beachten Sie bitte, daß Sie nun bei eingeschalteter Paßwort-Abfrage per Jumper JP3 nicht mehr in das Setup-Programm gelangen können.
- 8. Wollen Sie das Setup-Programm erneut aufrufen, müssen Sie erst wieder die Paßwort-Abfrage per Jumper JP3 deaktivieren (JP3 in Position 2-3).
- 9. Schalten Sie hierzu den Computer aus, und ziehen Sie den Netzstecker aus der Steckdose.
- 10. Öffnen Sie das Gehäuse, so wie es in dem Gehäusehandbuch beschrieben ist.
- 11. Stecken Sie den Jumper JP3 in Position 2-3 (Bypass Password, siehe hierzu auch auch Kapitel 1).
- 12. Schließen Sie das Gehäuse, und starten Sie den Rechner erneut.

#### **2.10.1.3 Umgehen des Setup-Paßwortes**

Sollten Sie das Setup-Paßwort vergessen haben, so können Sie die Paßwortabfrage umgehen, indem Sie die Sicherheitsabfrage per Jumper JP3 ausschalten, so wie es in den vorangegangenem Abschnitt oder in Kapitel 1 bereits beschrieben wurde.

#### **2.10.2 Power-on Password**

Mit dieser Einstellung können Sie ein Kennwort für die Ausführung des Systemstarts einrichten. Gehen Sie dabei bitte wie folgt vor:

- 1. Stellen Sie die Markierung auf das Eingabefeld **Power-on Password** und betätigen Sie die Pfeiltasten  $\leftarrow$  oder  $\rightarrow$ .
- 2. Es erscheint das folgende Dialogfeld, in dem Sie das Power-on-Paßwort eingeben können. Das Kennwort kann aus maximal sieben Zeichen bestehen. Bestätigen Sie das Kennwort durch Betätigen der Eingabetaste.

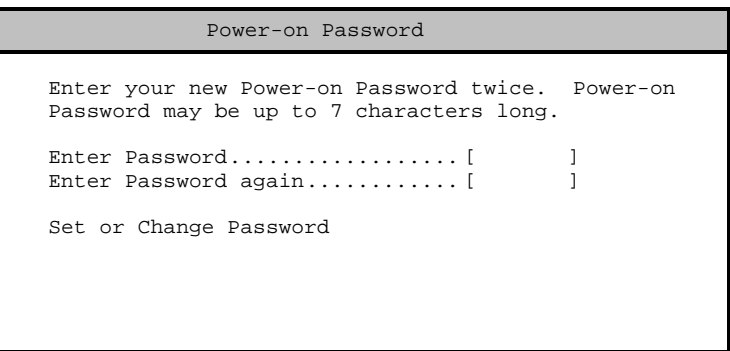

- 6. Um Fehleingaben zu vermeiden, fordert Sie das System auf, das Kennwort noch ein weiteres Mal einzugeben, bevor Sie das Menu verlassen.
- 7. Wählen Sie nun mit der Pfeiltaste den Menupunkt **Set or Change Password** und bestätigen Sie die Auswahl mit der Eingabetaste.
- 8. Drücken Sie ESC-Taste, um in das **System Security Menu** zurückzukehren. Drücken Sie erneut die ESC-Taste, um das Setup-Programm zu verlassen. Es erscheint das folgende Dialogfenster:

Exit Setup Settings have been changed. Do you want to save to CMOS settings? [Yes] [No]

- 7. Wählen Sie **Yes**, um die Änderungen abzuspeichern.
- 8. Beachten Sie bitte, daß die Paßwort-Abfrage nur aktiv ist, wenn der Jumper JP3 sich in Position 1-2 befindet.

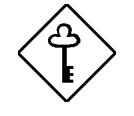

*Nachdem ein Kennwort eingegeben wurde, muß die Password-Abfrage per Jumper (Jumper JP3 auf 1-2, siehe Tabelle 1-1) eingeschaltet werden. Sonst wird die Kennwortabfrage umgangen. Wird die Password-Abfrage per Jumper ohne Eingabe eines gültigen Kennwortes aktiviert, so kann das Setup-Programm nicht mehr aufgerufen werden (sondern erst wieder, nachdem die Password-Abfrage mit Jumper JP3 ausgeschaltet wurde).*

### **2.10.3 Disk Drive Control**

Mit dieser Funktion können Sie die Lese-/Schreibfunktionen eines Laufwerkes aktivieren oder deaktivieren. Tabelle 2-1 zeigt die Einstellmöglichkeiten.

| <b>Floppy Drive Control</b>      |                                                          |
|----------------------------------|----------------------------------------------------------|
| Normal                           | Diskettenlaufwerk funktioniert ohne Ein-<br>schränkungen |
| <b>Write Protect All Sectors</b> | Schreibschutz auf allen Sektoren                         |
| <b>Write Protect Boot Sector</b> | Schreibschutz nur auf dem Bootsektor                     |
| Disabled                         | Deaktiviert alle Diskettenfunktionen                     |

*Tabelle 2-4 Disketten-Laufwerkskontrollparameter*

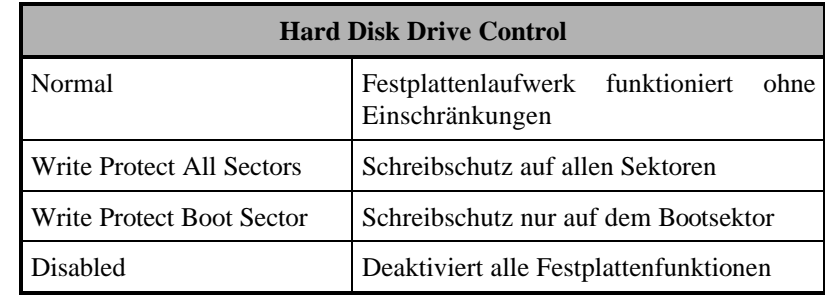

*Tabelle 2-5 Festplatten-Laufwerkskontrollparameter*

### **2.11 Advanced Options**

Die Einstellungen der Advanced System Configuration dienen der Konfiguration von Systemfunktionen wie z.B. dem Cachespeicher oder der Fehlerkorrektur für den Speicher. Wählen Sie im Hauptmenü die Option Advanced Options, erscheint folgender Bildschirm:

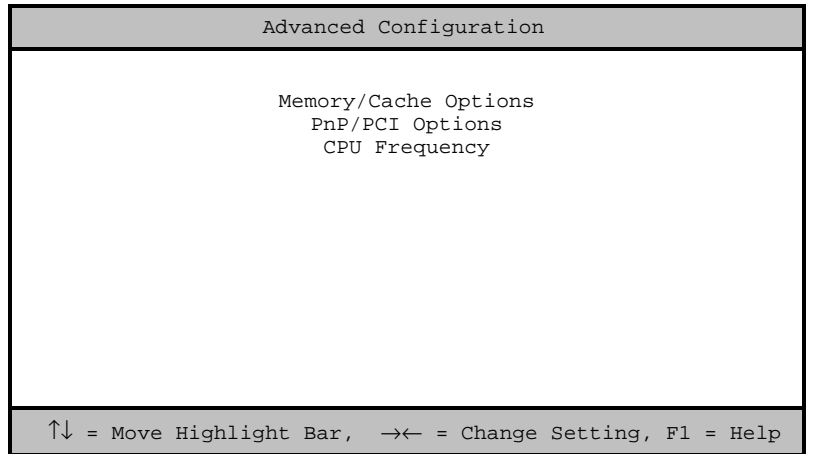

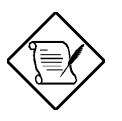

*Beachten Sie bitte, daß die Advanced Options nur verfügbar sind, wenn Sie diese im Hauptmenu durch Betätigen der Taste F8 aktiviert haben (siehe hierzu bitte auch Abschnitt 2.1).*

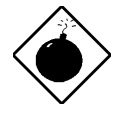

*Das Eintragen falscher Werte in der Advanced System Configuration kann schwerwiegende Systemstörungen zur Folge haben. Änderungen an den Einstellungen sollten nur vom qualifizierten Servicetechniker vorgenommen werden*

## **2.12 Memory/Cache Options**

Unter dem Menupunkt **Memory/Cache Options** können Sie Einstellungen am Systemspeischer vormehmen. Die nachfolgende Abbildung zeigt Ihnen die Parameter, die Sie konfigurieren können:

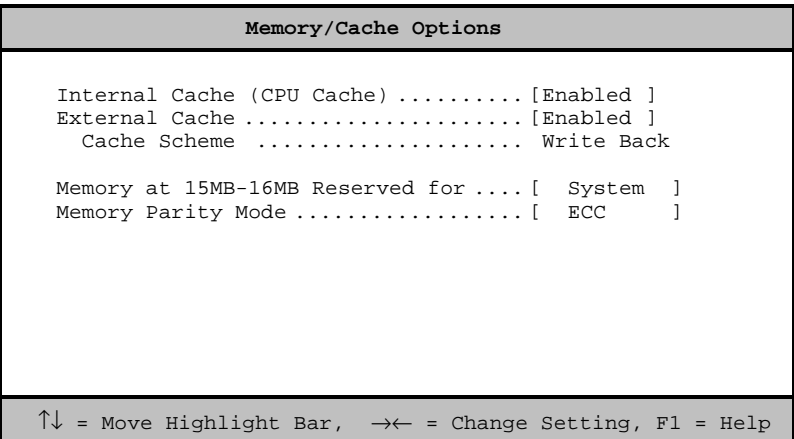

#### **2.12.1 Internal Cache (CPU Cache)**

Der Prozessor besitzt einen integrierten First Level Cache (L1-Cache) und einen integrierten Second Level Cache (L2-Cache). Der integrierte L1-Cachespeicher kann mit diesem Parameter ein- oder ausgeschaltet werden. Die Standardeinstellung ist **Enabled** (eingeschaltet).

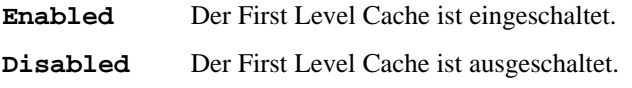

#### **2.12.2 External Cache**

Der integrierte L2-Cachespeicher kann mit diesem Parameter ein- oder ausgeschaltet werden. Die Standardeinstellung ist **Enabled** (eingeschaltet).

**Enabled** Der Second Level Cache ist eingeschaltet.

**Disabled** Der Second Level Cache ist ausgeschaltet.

#### **2.12.3 Cache Scheme**

Dieser Parameter zeigt Ihnen die Betriebsart an, in der der Second Level Cache arbeitet. Dieser Parameter kann nicht verändert werden. Der Second Level Cache arbeitet in der Betriebsart Write Back. In dieser Betriebsart wird bei einem Schreibzugriff des Prozessors auf einen Eintrag im Cache nur dieser und nicht auch der dazugehörige Hauptspeichereintrag verändert. Der Hauptspeichereintrag wird erst dann aktualisiert, wenn der Cacheeintrag mit einem anderen Datum aus dem Hauptspeicher überschrieben werden soll.

#### **2.12.4 Memory at 15MB-16MB Reserved for**

- **Add-On-Card** Um Speicheradressenkonflikte zwischen dem System und Erweiterungskarten, die ihren Speicher in das 15. MB des Hauptspeichers einblenden, zu verhindern, können Sie diesen Speicherbereich für eine Erweiterungskarte reservieren.
- **System** Der Speicherbereich wird vom System belegt.

#### **2.12.5 Memory Parity Mode**

Mit diesem Parameter legen Sie fest, ob das System erkannte Speicherfehler korrigieren soll. Die Fehlerkorrektur darf nur eingeschaltet werden, wenn SDRAM/ECC-DIMMs installiert sind.

- **ECC** Mit Hilfe der Fehlerkorrektur ECC (Error Checking and Correction) werden Einzelbitfehler erkannt und korrigiert (**S**ingle Bit **E**rror **C**orrection). Mehrbitfehler (Multiple Bit **E**rrors) werden erkannt und durch Generierung eines NMI (Non maskable Interrupt) angezeigt.
- **Disabled** Die Fehlerkorrektur ist ausgeschaltet. Wählen Sie diese Betriebsart, wenn Sie SDRAM-DIMMs ohne ECC installieren.

#### **2.12.6 PnP/PCI Options**

Die folgende Abbildung zeigt das Menu der **PnP/PCI Options,** das Ihnen die Konfiguration Ihrer PCI-Geräte ermöglicht.

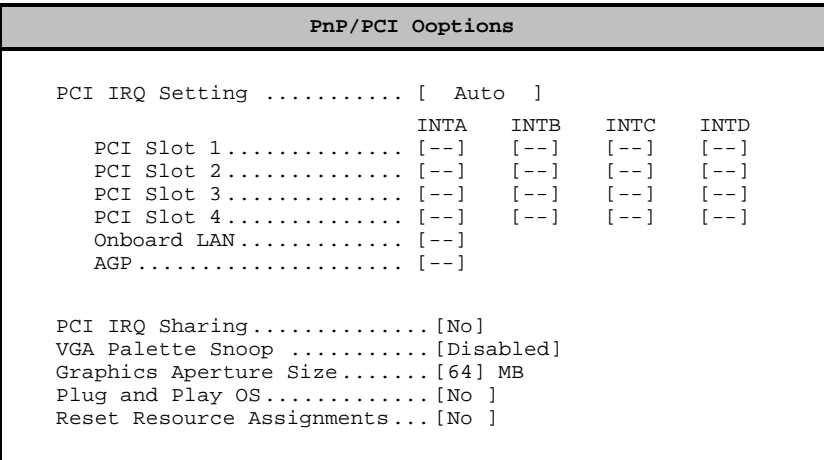

#### **2.12.7 PCI IRQ Setting**

Mit Hilfe dieses Parameters können Sie festlegen, ob die Konfiguration der PCI-Geräte automatisch (**Auto**) oder manuell (**Manual**) erfolgen soll. Benutzen Sie PCI-Karten, die dem neuen Standard "Plug and Play" (PnP) entsprechen, können Sie diesen Parameter auf **Auto** setzen. Die PnP-PCI-Geräte werden dann automatisch vom System konfiguriert.

Setzen Sie dagegen PCI-Geräte ein, die nicht dem PnP-Standard entsprechen, müssen Sie diese manuell konfigurieren. Stellen Sie dazu diesen Parameter auf **Manual,** und weisen Sie jedem PCI-Gerät die entsprechenden Interrupts zu. Bewegen Sie sich dazu mit Hilfe der Cursortasten ↑und ↓ in die Felder **PCI Slot 1**, **PCI Slot 2** ... bzw. **PCI Slot 4**, und weisen Sie Ihren PCI-Geräten die benötigten Interrupts zu. Sie können den Steckplätzen die Interrupts IRQ3, IRQ4, IRQ5, IRQ7, IRQ9, IRQ10, IRQ11, IRQ12, IRQ14 oder IRQ15 zuweisen.

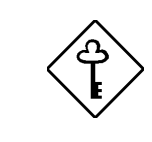

*Wenn Sie den integrierten Enhanced IDE-Kontroller benutzen, beachten Sie, daß IRQ 14 (Kanal 1) und IRQ15 (Kanal 2) von diesem belegt werden. Nähere Informationen zur Konfiguration Ihrer PCI-Karte finden Sie auch in dem der Karte beiliegenden Handbuch.*

#### **2.12.8 Hinweise zur Konfiguration von PCI Geräten**

Unterbrechungsanforderungen (IRQs) von PCI-Karten erscheinen am INT*x* (*x*=A,B,C,D) Anschluß des PCI-Bus und müssen einem freien IRQ des Systems zugeordnet werden. Alle Interrupts sind pegelgesteuert und aktiv low, so daß sich mehrere Geräte eine Interruptleitung teilen können. Dem Standard entsprechend ist dieses der Interrupt INT A. Die anderen Interruptleitungen sind sogenannten Multifunktionskarten vorbehalten, die mehr als einen Interrupt benötigen.

Befolgen Sie bei der Installation einer Multifunktionskarte unbedingt die Angaben im Handbuch dieser Karte. Für Standardkarten, also Karten mit lediglich einer Funktion, z. B. einem SCSI-Kontroller, sollten Sie immer INT A und nur diesen belegen.

Jeder PCI-Steckplatz besitzt einen eigenen INT A Kanal. Dieser kann einem freien IRQ-Kanal des Systems zugeordnet werden. Den PCI-Slots 1, 2, 3 und 4 können **IRQ 3,4,5,7, 9, 10, 11,12**, **14** oder **15** zugewiesen werden. Benötigt das PCI-Gerät keinen Interrupt, so ist **--** einzustellen.

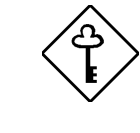

*Beachten Sie bitte, daß Sie die Interrupts nur festlegen können, wenn der Parameter PCI IRQ Setting auf Manual eingestellt ist. Beachten Sie bitte weiterhin, daß sich die SCSI-Kontroller die Interrupts mit PCI-Slot 4 teilen.*

#### **2.12.9 Onboard Lan**

Dieser Menupunkt ist in diesem System nicht konfigurierbar, da dieses System nicht über einen integrierten Netzwerkadapter verfügt.

#### **2.12.10 Onboard AGP**

Mit diesem Parameter kann dem AGP-Port ein Interrupt zugewiesen werden, wenn der Parameter **PCI IRQ Setting** auf **Manual** steht.

#### **2.12.11 PCI IRQ Sharing**

Alle Interrupts des PCI-Busses sind pegelgesteuert und *aktiv low*, so daß mehrere Geräte denselben Interrupt benutzen können, um Unterbrechungsanforderungen an das System zu stellen (Interrupt-Sharing).

- **Yes** Setzen Sie den Parameter auf **Yes**, so können Sie denselben Interrupt (IRQ) mehreren PCI-Geräten zuweisen.
- **No** Setzen Sie den Parameter auf **No**, so müssen Sie den PCI-Geräten verschiedene Interrupts (IRQ) zuweisen.

#### **2.12.12 VGA Palette Snoop**

Mit diesem Parameter können Sie die ,Palette-Snooping'-Funktion einschalten, wenn Sie mehr als eine Grafikkarte in dem System installiert haben. Die Palette-Snooping Funktion ermöglicht es dem CPR (Control Palette Register) die RAM-DACs der einzelnen in dem System installierten VGA-Karten zu kontrollieren. Die Snooping-Funktion sendet mit Hilfe des CPR ein Signal an alle VGA-Karten, damit diese ihre RAM-DACs individuell aktualisieren. Nachdem alle Karten das Signal empfangen haben, werden die Inhalte der RAM-DACs dann simultan aktualisiert und zur Anzeige gebracht. Damit wird erreicht, daß die Darstellung der einzelnen VGA-Karten untereinander synchronisiert wird.

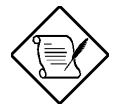

*Nähere Informationen entnehmen Sie bitte dem Handbuch der zu installierenden VGA-Karten.*

#### **2.12.13 Graphics Aperture Size**

Dieser Parameter legt die Größe des Videospeichers fest, der in den Hauptspeicher eingeblendet wird und dem VGA-Grafikkontroller und dem Prozessor zur Berechnung von grafischen Objekten zur Verfügung steht. Der kleinste Speicherbereich beträgt 8 MB, der größte 256 MB.

#### **2.12.14 Plug & Play OS**

Mit diesem Parameter wird festgelegt, wie die in dem System installierten Erweiterungskarten initialisiert werden.

- **Yes** Setzen Sie den Parameter auf **Yes**, so werden beim Systemstart nur Boot-Devices initialisiert, wie z.B. SCSI-Karten.
- **No** Setzen Sie den Parameter auf **No**, so werden beim Systemstart alle installierten Zusatzkarten, so z.B. auch Soundkarten, initialisiert.

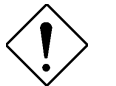

*Setzen Sie diesen Parameter nur auf Yes, wenn Sie als Betriebssystem Windows 95 einsetzen.*

#### **2.12.15 Reset Resource Assignments**

Setzen Sie diesen Parameter auf **Yes**, um IRQ-Konflikte bei der Installation von ISA-Karten zu vermeiden. Es werden dann alle vom BIOS vergebenen Resourcen gelöscht und beim erneuten Systemstart den PnP-ISA-Karten wieder zugeteilt. Anschließend wird der Parameter automatisch vom BIOS auf **No** zurückgesetzt.

### **2.13 CPU Frequency**

In diesem Menu können Sie das Taktverhältnis zwischen Systembus und Prozessorfrequenz festlegen.

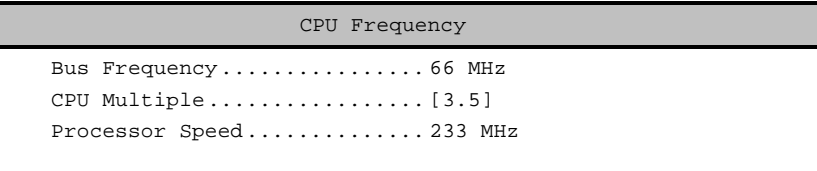

#### **2.13.1 Bus Frequency**

Dieser Parameter gibt die Frequenz des Systembus (Host-Bus) in MHz an. Über den Systembus erfolgt der Datenaustausch zwischen dem Prozessor und dem Hauptspeicher. Das System unterstützt einen Systembus-Frequenz von 66 MHz bei Einsatz von Pentium II Prozessoren mit 233 MHz bis 333 MHz sowie einen Systembus-Frequenz von 100 MHz bei Einsatz von Pentium II Prozessoren mit 350 MHz bis 450 MHz. Dieser Parameter dient lediglich der Anzeige und kann nicht verändert werden.

#### **2.13.2 CPU Multiple**

Mit diesem Parameter legen Sie das Verhältnis zwischen der Systembus-Frequenz und der internen Prozessorfrequenz fest. Die Prozessorfrequenz errechnet sich also nach folgender Formel:

Processor Speed = CPU Multiple \* Bus Frequency

Wollen Sie also z.B. einen Pentium II Prozessor 233 MHz mit 66 MHz Systembus-Frequenz installieren, so beträgt der Wert für CPU Multiple nach obiger Formel 3,5.

#### **2.13.3 Processor Speed**

Dieser Parameter gibt die interne Taktfrequenz des Prozessors an. Sie ergibt sich nach obiger Formel aus dem Produkt aus Systembus-Frequenz und dem unter dem Punkt **CPU-Multiple** angegebenen Faktor. Dieser Parameter kann nicht direkt verändert werden.

### **2.14 Load Default Settings**

Diese Funktion lädt die Standardwerte der Systemkonfiguration. Die Standardwerte sind die günstigsten Konfigurationseinstellungen für das System. Die folgende Abbildung zeigt Ihnen das Dialogfenster, das bei Auswahl des Menüpunktes **Load Default Settings** erscheint.

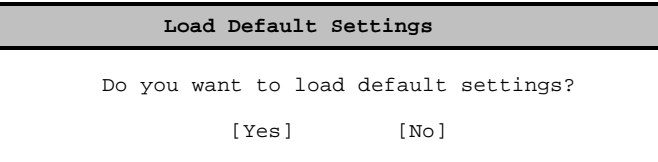

Wählen Sie mit den Pfeiltasten  $\rightarrow \leftarrow$  aus, ob Sie die voreingestellten Werte übernehmen wollen **[Yes]** oder nicht **[No]**.

### **2.15 Abort Setting Change**

Wählen Sie diesen Menupunkt, wenn Sie die gemachten Änderungen verwerfen und die alten Einstellungen beibehalten wollen.

Die folgende Abbildung zeigt das Dialogfenster, das bei der Auswahl des Menupnktes **Abort Settings Change** erscheint.

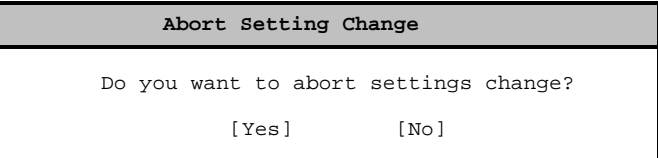

Wählen Sie mit den Pfeiltasten  $\rightarrow \leftarrow$  aus, ob Sie die Änderungen verwerfen wollen **[Yes]** oder nicht **[No]**.

### **2.16 Exit Setup**

Um das Setup-Programm zu verlassen, betätigen Sie die ESC-Taste. Folgendes Dialogfeld erscheint:

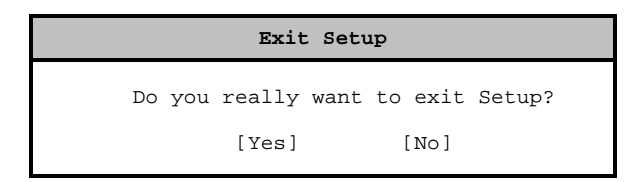

Wählen Sie Ihre Antwort mit den Pfeiltasten → oder ←. Wählen Sie **Yes**, um das Setup-Programm zu verlassen, wählen Sie **No**, um wieder zum Hauptmenu des Setup-Programmes zurückzukehren. Bestätigen Sie Ihre Auswahl mit der **Eingabetaste**.

Haben Sie das Verlassen des Setup-Programmes bestätigt und Konfigurationswerte geändert, so erscheint folgendes Dialogfeld:

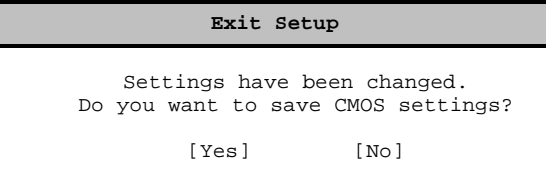

Wählen Sie Ihre Antwort mit den Pfeiltasten → oder ←. Wählen Sie **Yes**, um die neuen Daten im CMOS RAM zu speichern, wählen Sie **No**, um die alten Konfigurationswerte beizubehalten. Bestätigen Sie Ihre Auswahl mit der **Eingabetaste**.

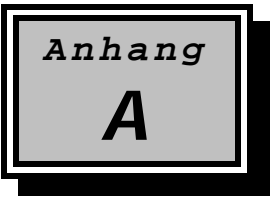

# **A Spezifikationen**

Dieses Kapitel enthält detaillierte Spezifikationen zu dem AcerAltos 330. Hier finden Sie alle notwendigen Informationen z.B. zur Aufrüstung des Systemspeichers, der Prozessoren, des Videospeichers etc. in tabellarischer Form.

### **A.1 Allgemeine Systemspezifikationen**

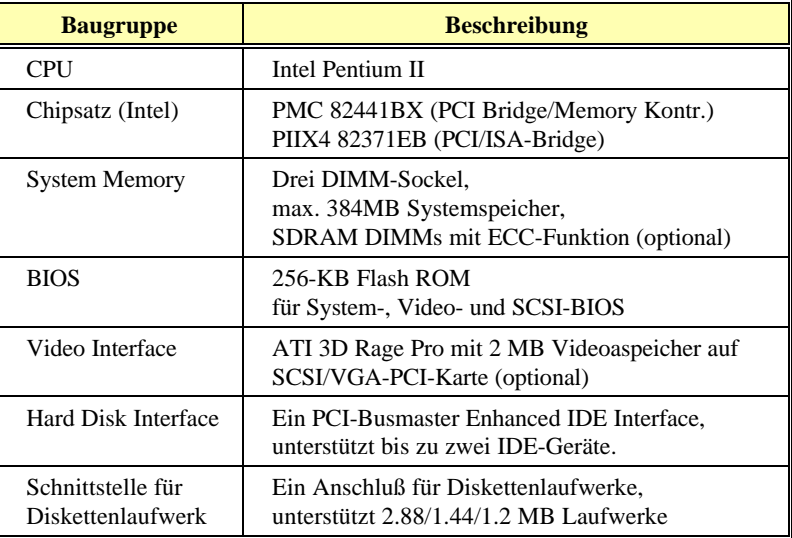

*Tabelle A-1 Allgemeine Systemspezifikationen (Teil 1)*

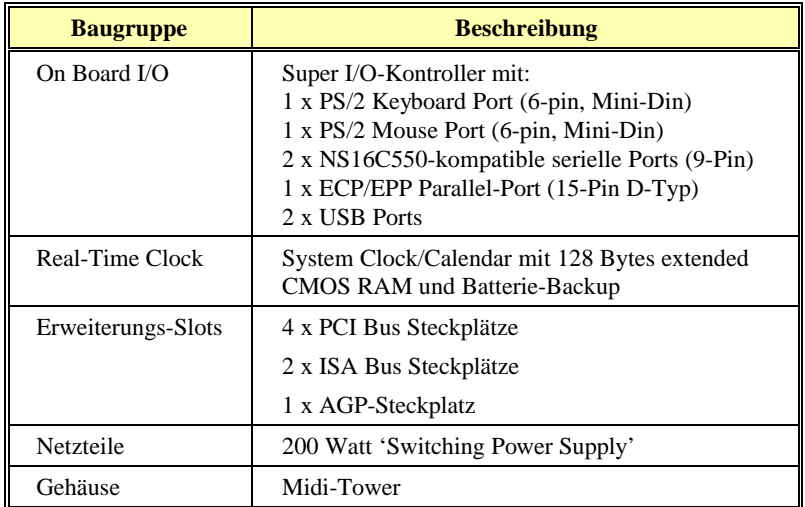

*Tabelle A-2 Allgemeine Systemspezifikationen (Teil 2)*

# **A.2 CPU-Spezifikationen**

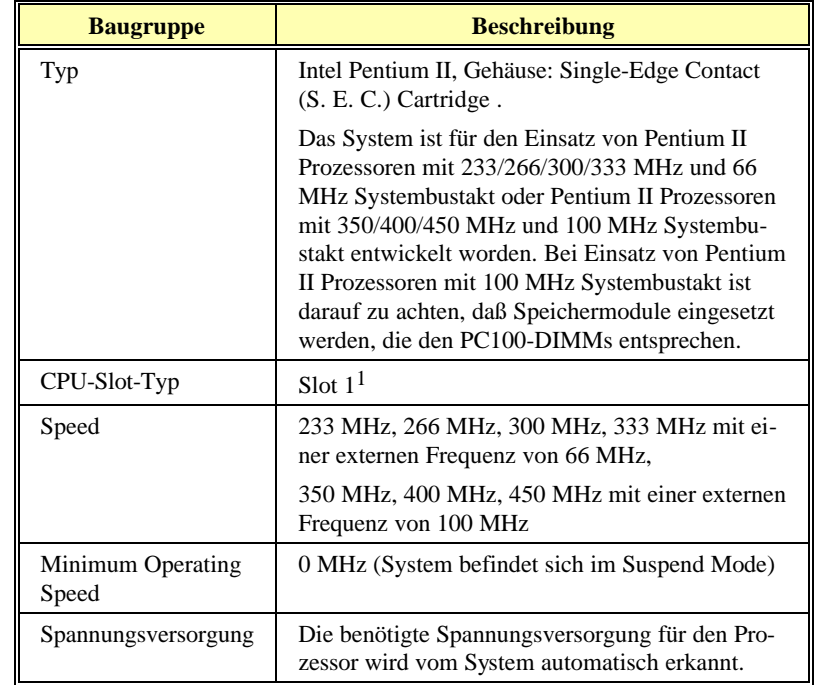

*Tabelle A-3 CPU-Spezifikationen*

 $\mathbf{1}$ 1 Slot 1 definiert die mechanischen und elektrischen Spezifikationen für den Pentium II Prozessor. Sie wurden entwickelt und definiert von Intel .

# **A.3 BIOS-Spezifikationen**

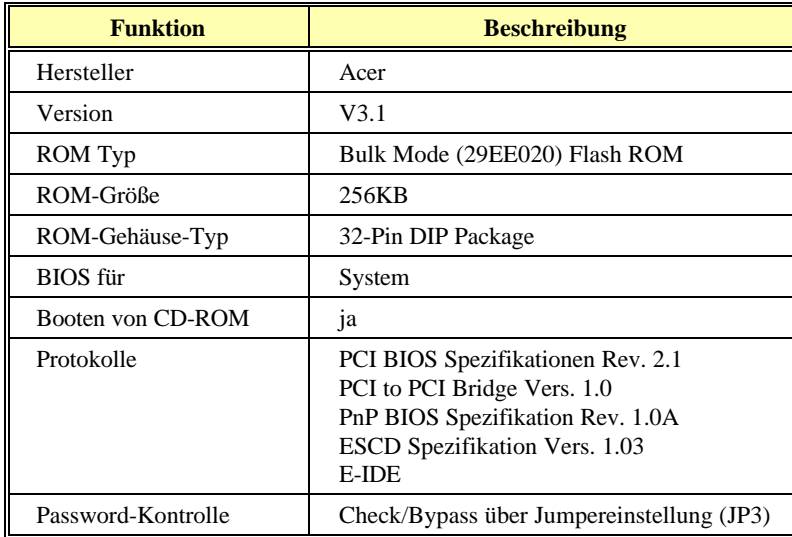

*Tabelle A-4 BIOS-Spezifikationen*

A-4 Benutzerhandbuch

# **A.4 DIMM-Spezifikationen**

| <b>Beschreibung</b>                      | <b>Spezifikation</b>                                                             |
|------------------------------------------|----------------------------------------------------------------------------------|
| On Board Speicher                        | 0 <sub>MB</sub>                                                                  |
| Anzahl DIMM-Sockel                       | 3 x DIMM-Sockel                                                                  |
| Unterstütze DIMM-Größen                  | 32MB / 64MB / 128MB                                                              |
| max. Speichergröße                       | 384 MB (3 x 128MB DIMMs)                                                         |
| Speicherschutz                           | ECC-Funktion bei Einsatz von<br>SDRAMs-DIMMs mit ECC (optio-<br>nal)             |
| DIMM-Spezifikationen                     | PC66-SDRAMs bei Einsatz von<br>Pentium II Prozessoren mit<br>233/266/300/333 MHz |
|                                          | PC100-SDRAMs bei Einsatz von<br>Pentium II Prozessoren mit<br>350/400/450 MHz    |
| DIMM-Versorgungsspannung                 | 3.3V                                                                             |
| DIMM-Bauform (Anzahl Pins)               | 168-pin DIMM                                                                     |
| Unterstützung für EDO- und<br>FPM-DIMMs? | Nein, es werden nur SDRAMs un-<br>terstützt.                                     |

*Tabelle A-5 DIMM-Spezifikationen*

## **A.5 Parallel-Port-Spezifikationen**

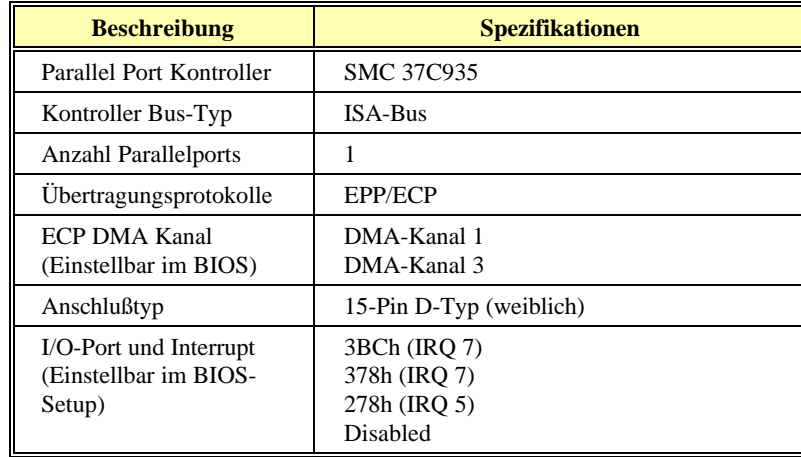

*Tabelle A-6 Parallelport-Spezifiaktionen*

## **A.6 Spezifikationen der seriellen Ports**

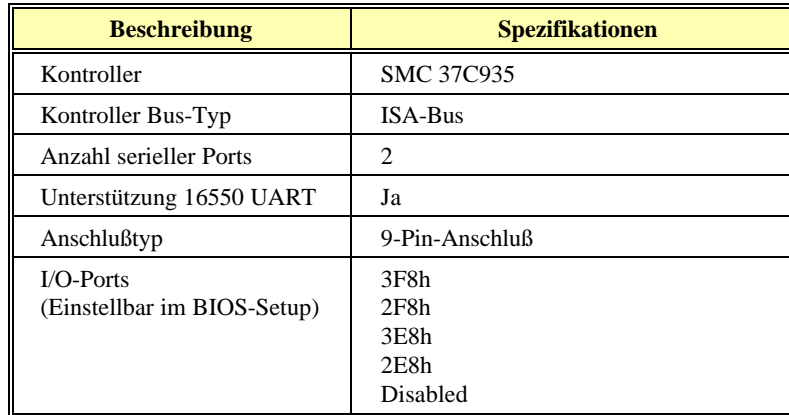

*Tabelle A-7 Spezifikationen der seriellen Ports*

# **A.7 Spezifikationen der EIDE-Schnittstelle**

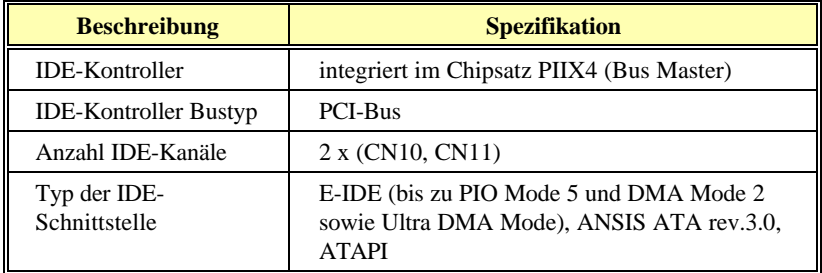

*Tabelle A-8 EIDE-Kontroller Spezifikationen*

A-8 Benutzerhandbuch

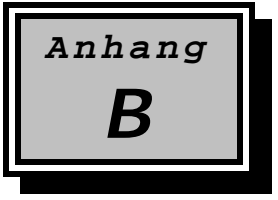

## **B Fehlermeldungen**

Dieser Abschnitt beschreibt die verschiedenen Arten von Fehlermeldungen des Systems und gibt Vorschläge zu ihrer Behebung. Erhalten Sie eine Fehlermeldung, so unterbrechen Sie die Arbeit mit dem Computer und notieren Sie die Meldung. Bei den Fehlermeldungen unterscheidet man zwischen

- **.** Softwarefehlern
- **.** und Systemfehlern.

Die folgenden Aufstellungen geben eine Übersicht über die Fehlermeldungen und Vorschläge zu deren Behebung.

### **B.1 Software-Fehlermeldungen**

Software-Fehlermeldungen werden vom Betriebssystem oder einem Anwendungsprogramm ausgegeben. Diese Meldungen treten typischerweise nach dem Laden des Betriebssystems oder während der Ausführung eines Anwendungsprogramms auf. Erhalten Sie eine derartige Fehlermeldung, dann ziehen Sie das Handbuch des Anwendungsprogramms oder des Betriebssystems zu Rate.

### **B.2 System-Fehlermeldungen**

Eine System-Fehlermeldung deutet auf eine Störung im Computer hin. Sie erscheint normalerweise während des POST (Power On Self Test = Selbsttest bei Einschalten des Systems) und vor Ausgabe der Eingabeaufforderung des Betriebssystems. In Tabelle B-1 sind die System-Fehlermeldungen in alphabetischer Reihenfolge aufgelistet.

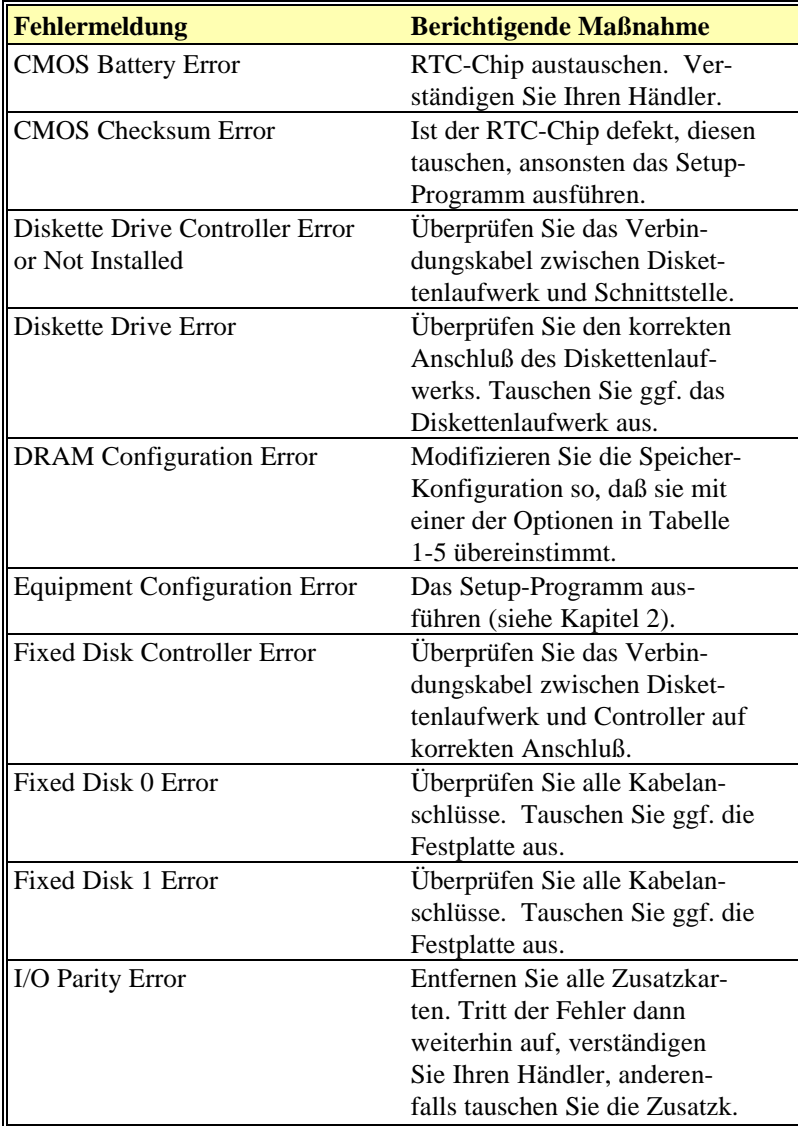

*Tabelle B-1 Übersicht über System-Fehlermeldungen*

| <b>Fehlermeldung</b>                  | <b>Berichtigende Maßnahme</b>    |
|---------------------------------------|----------------------------------|
| Keyboard Error or No                  | Überprüfen Sie den Tastatur-     |
| Keyboard Connected                    | anschluß und die Tastatur.       |
| Keyboard Interface Error              | Tauschen Sie die Tastatur        |
|                                       | oder verständigen Sie Ihren      |
|                                       | Händler.                         |
| Keyboard Locked                       | Entriegeln Sie die Tastatur.     |
| Memory Error at:                      | Überprüfen Sie die SIMMs auf     |
| xxxx:xxxx:xxxx                        | der Systemplatine.               |
|                                       | Verständigen Sie Ihren Händler.  |
| Memory Size Mismatch                  | Das Setup-Programm aus-          |
|                                       | führen.                          |
| <b>Onboard Parallel Port Conflict</b> | Das Setup-Programm aus-          |
|                                       | führen und den Port ausschalten. |
| <b>Onboard Serial Port 1 Conflict</b> | Das Setup-Programm aus-          |
|                                       | führen und den Port ausschalten. |
| <b>Onboard Serial Port 2 Conflict</b> | Das Setup-Programm aus-          |
|                                       | führen und den Port ausschalten. |
| Pointing Device Error                 | Überprüfen Sie den Anschluß      |
|                                       | der PS/2-Maus.                   |
| Pointing Device Interface Error       | Überprüfen Sie die PS/2-Maus     |
|                                       | oder verständigen Sie Ihren      |
|                                       | Händler.                         |
| Press F1 key to continue or           | Drücken Sie F1 oder              |
| Ctrl-Alt-Esc for Setup                | Strg-Alt-Esc um das Setup-       |
|                                       | Programm auszuführen.            |
| Press Esc to turn off NMI,            | Drücken Sie Esc, um NMI-         |
| any other key to reboot               | Fehler zu ignorieren.            |
|                                       | Drücken Sie eine beliebige       |
|                                       | Taste, um das System neu         |
|                                       | zu starten. Verständigen Sie     |
|                                       | Ihren Händler.                   |

*Tabelle B-1 Übersicht über System-Fehlermeldungen (Fortsetzung)*

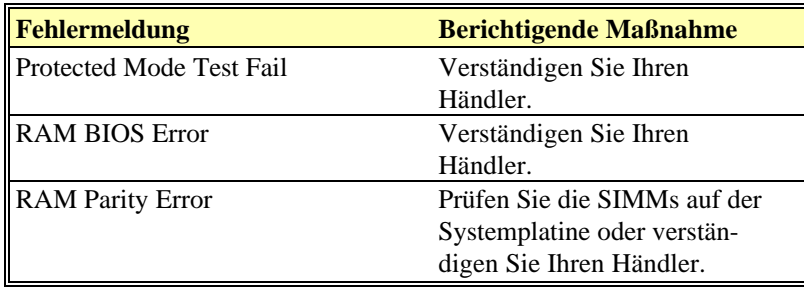

*Tabelle B-1 Übersicht über System-Fehlermeldungen (Fortsetzung)*

### **B.3 Beseitigen von Fehlermeldungen**

Als allgemeine Regel gilt: Erscheint eine Fehlermeldung in der Form

**< Fehlermeldung >... Press F1 to continue**

(die Taste F1 drücken, um fortzufahren), so ist deren Ursache ein Konfigurationsproblem, das in der Regel einfach zu lösen ist. Ein Gerätefehler verursacht meistens einen schwerwiegenden Systemfehler, z.B. ein totales Systemversagen.

Nachfolgend sind einige Korrekturmaßnahmen bei Fehlermeldungen bei Fehlermeldungen aufgeführt:

- 1. Führen Sie das Setup-Programm aus. Bevor Sie das Setup-Programm aufrufen, müssen Sie die richtigen Konfigurationswerte Ihres Systems kennen. Aus diesem Grunde sollten Sie sich die korrekte Systemeinstellung nach einer richtigen System-Konfiguration notieren. Eine falsche Setup-Konfiguration ist insbesondere bei neuen Systemen der Hauptgrund für Fehlermeldungen, die beim ersten Einschalten auftreten.
- 2. Entfernen Sie gemäß den Anweisungen der Installationsanleitung für das System die Gehäuseabdeckung. Prüfen Sie, ob die Jumpereinstellungen der Systemplatine und eventuell vorhandener Zusatzkarten korrekt sind.

- 3. Können Sie auf eine neue Festplatte nicht zugreifen, dann wurde sie eventuell noch nicht partitioniert und formatiert. Wie Sie Ihre Festplatte korrekt konfigurieren, entnehmen Sie bitte dem Handbuch zu Ihrem Betriebssystem.
- 4. Überprüfen Sie, ob alle Anschlüsse und Karten fest eingesteckt sind. Lesen Sie dazu die entsprechenden Abschnitte in der Installationsanleitung für dieses System und der Zusatzkarten.

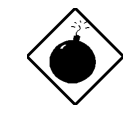

*Integrierte Schaltkreise (ICs) reagieren äußerst empfindlich auf elektrostatische Entladungen. Beachten Sie bitte die in Kapitel 1 gemachten Hinweise zum Schutz elektronischer Bauelemente vor elektrostatischen Entladungen, bevor Sie Arbeiten an Ihrem System durchführen*.

Haben Sie die obigen Schritte durchgeführt, und erhalten Sie weiterhin eine Fehlermeldung, so liegt wahrscheinlich ein Gerätefehler vor.

Sind Sie sicher, daß Ihre Konfigurationswerte richtig sind und die Batterie für das CMOS-RAM in Ordnung ist, wurde die Störung eventuell durch einen Chipfehler verursacht. Bitten Sie einen autorisierten Kundendienst um Hilfe.

B-6 Benutzerhandbuch

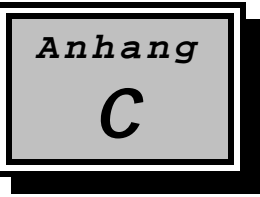

# **C Systemspeicher und Interrupts**

### **C.1 Interrupts**

Zwei Interrupt-Controller (Kontroller 2 ist kaskadiert auf Kontroller 1) sind in diesem System implementiert, so daß 15 Interrupt-Ebenen existieren. Die Basis-I/O-Adresse für Interrupt-Controller 1 (Master) ist Hex 20; für Interrupt-Controller 2 (Slave) ist sie Hex A0. Die folgende Tabelle gibt eine Übersicht über die Interrupts.

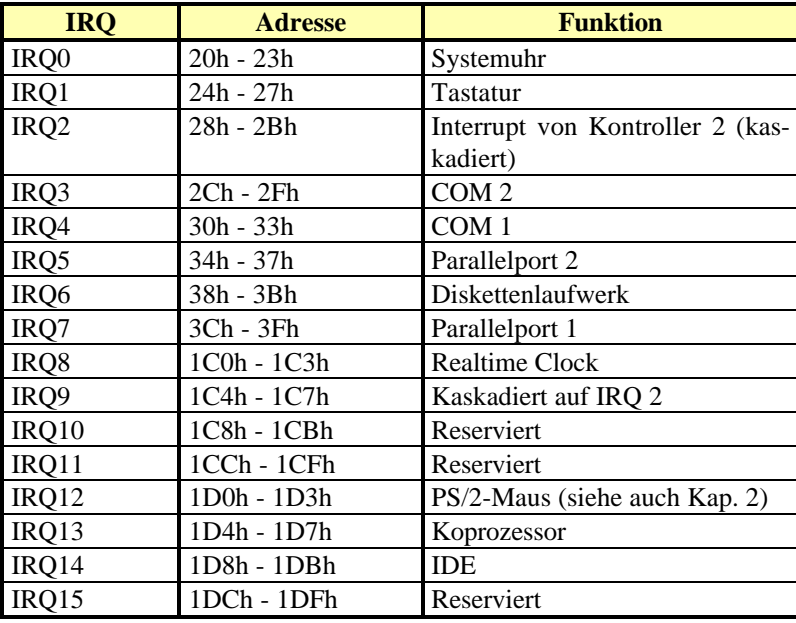

*Tabelle C-1 Interrupts*

# **C.2 I/O-Speicheradressen**

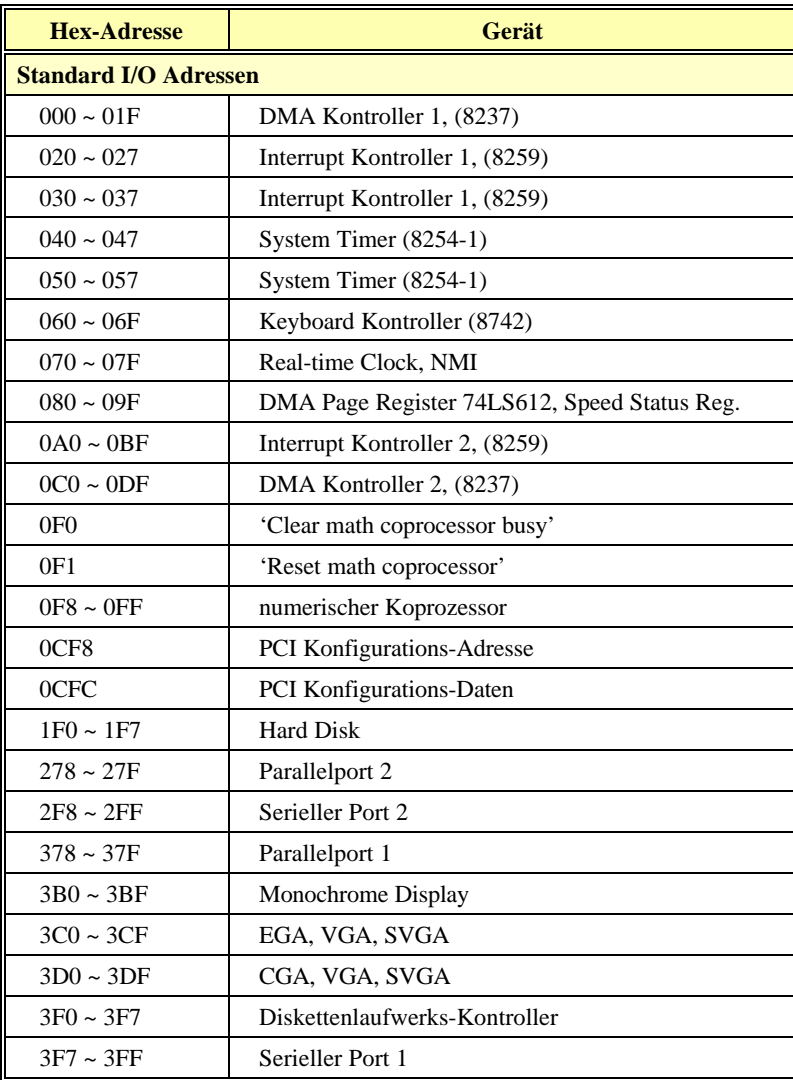

*Tabelle C-2 Standard I/O-Speicheradressen*

C-2 Benutzerhandbuch

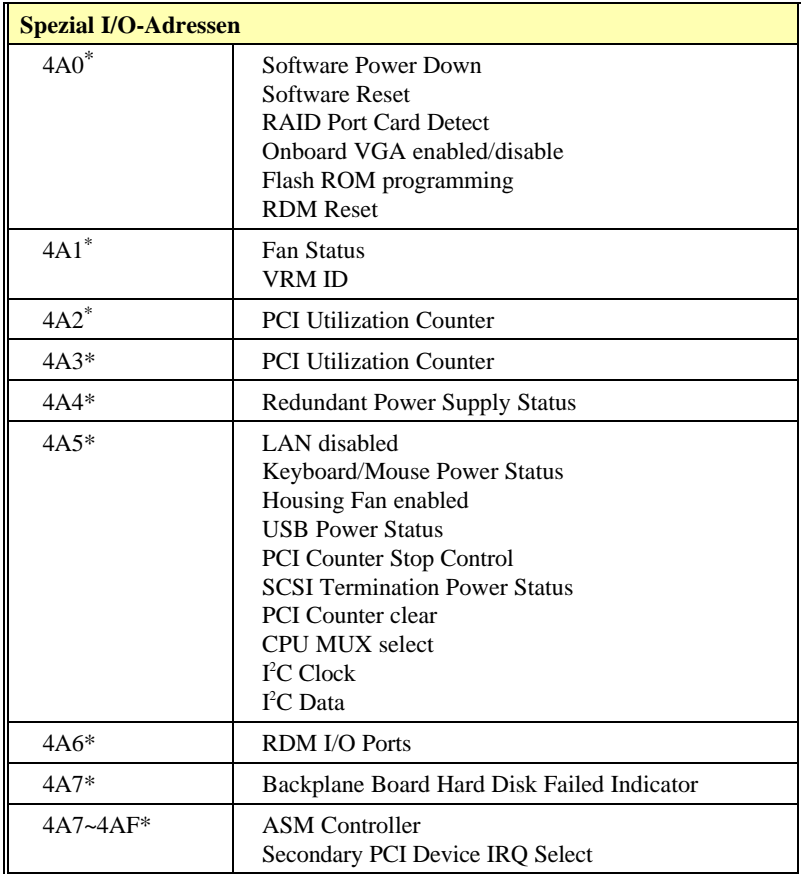

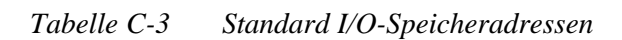

 $\ast$ Special I/O port

## **C.3 Systemspeicheradressen**

Die folgende Tabelle gibt Ihnen eine Übersicht über die Adressen und die Größen der verschiedenen Bereiche des Systemspeichers.

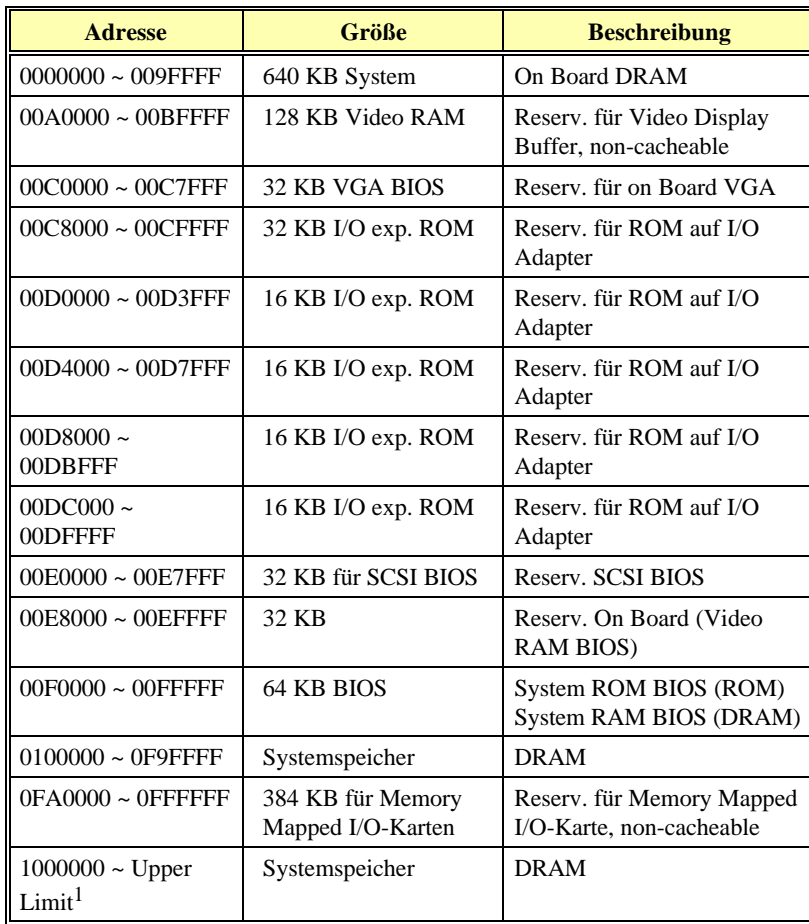

#### *Tabelle C-4 Systemspeicheradressen*

 $\overline{\phantom{a}}$ 

<sup>1</sup> Upper Limit steht für die max. Hauptspeichergröße.